## HP Color LaserJet CM6030 and CM6040 MFP Series

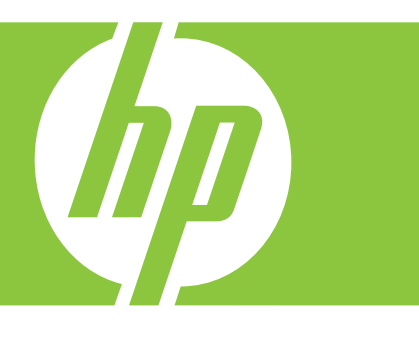

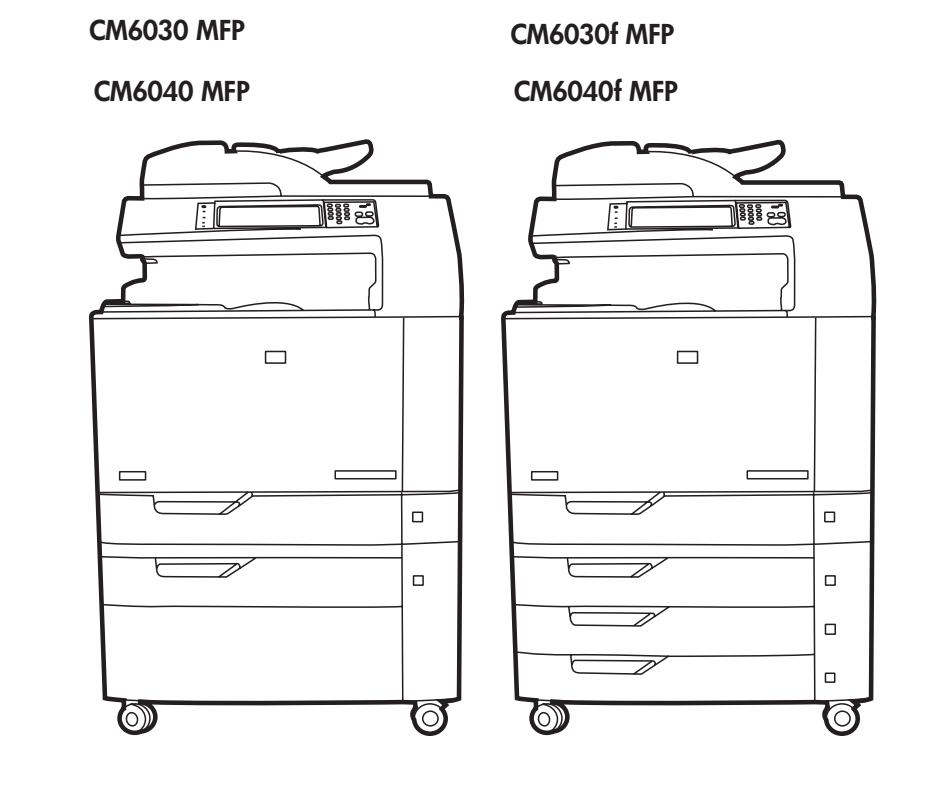

Getting Started Guide Opsætningsvejledning Aloitusopas Οδηγός για τα πρώτα βήματα Hurtigstartveiledning Руководство по началу работы

**Startbok** 

Başlangıç Kılavuzu

מדריך לתחילת העבודה

## Copyright and License

© 2008 Copyright Hewlett-Packard Development Company, L.P.

Reproduction, adaptation or translation without prior written permission is prohibited, except as allowed under the copyright laws.

The information contained herein is subject to change without notice.

The only warranties for HP products and services are set forth in the express warranty statements accompanying such products and services. Nothing herein should be construed as constituting an additional warranty. HP shall not be liable for technical or editorial errors or omissions contained herein.

Part number: Q3938-91043

Edition 1, 8/2008

#### FCC Regulations

This equipment has been tested and found to comply with the limits for a Class B digital device, pursuant to Part 15 of the FCC rules. These limits are designed to provide reasonable protection against harmful interference in a residential installation. This equipment generates, uses, and can radiate radio-frequency energy. If this equipment is not installed and used in accordance with the instructions, it may cause harmful interference to radio communications. However, there is no guarantee that interference will not occur in a particular installation. If this equipment does cause harmful interference to radio or television reception, which can be determined by turning the equipment off and on, correct the interference by one or more of the following measures:

- Reorient or relocate the receiving antenna.
- Increase separation between equipment and receiver.
- Connect equipment to an outlet on a circuit different from that to which the receiver is located.
- Consult your dealer or an experienced radio/TV technician.

Any changes or modifications to the product that are not expressly approved by HP could void the user's authority to operate this equipment. Use of a shielded interface cable is required to comply with the Class B limits of Part 15 of FCC rules. For more regulatory information, see the electronic user guide. Hewlett-Packard shall not be liable for any direct, indirect, incidental, consequential, or other damage alleged in connection with the furnishing or use of this information.

#### Trademark Credits

Windows® is a U.S. registered trademark of Microsoft Corporation.

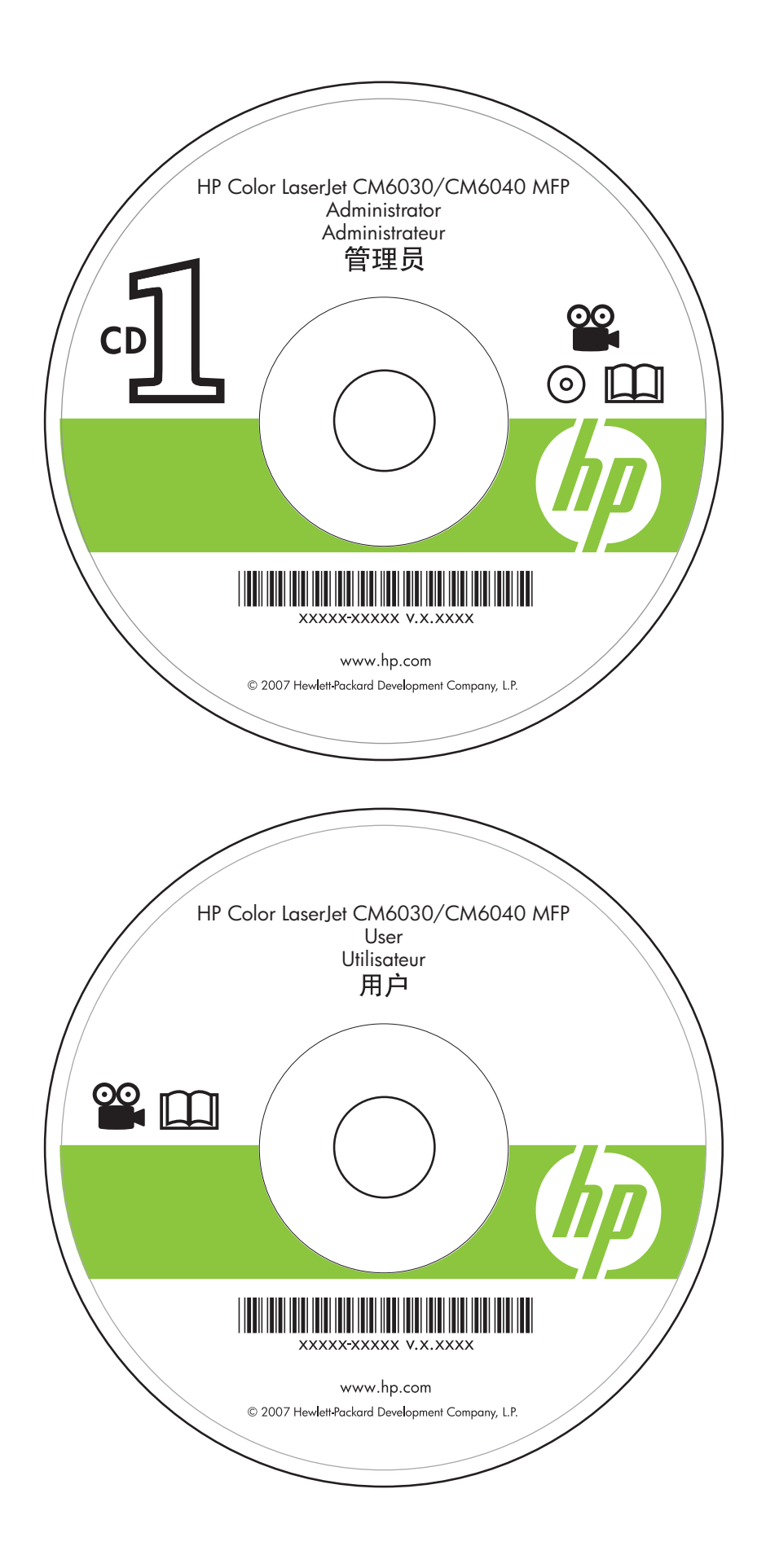

Administrator CD Insert first for install video and software

Administrator-cd Indsæt først til installation af video og software

Järjestelmänvalvojan CD-levy Aseta ensin CD-asemaan ja asenna video ja ohjelmisto

CD Διαχειριστή Τοποθετήστε το πρώτο για βίντεο και λογισμικό εγκατάστασης

Administrator-CD Settes inn først for installeringsvideo og programvare

Компакт-диск для администраторов Во время первого применения используется для установки видео и программного обеспечения

Systemadministratörens cd-skiva Sätt i den först när du vill installera grafik- och programvara

Yönetici CD'si Yükleme videosu ve yazılımı için önce takın

> תקליטור למנהלי מערכת **הכנס תחילה** לסרטון התקנה ולתוכנה

User CD Training and documentation

Bruger-cd Uddannelse og dokumentation

Käyttäjän CD-levy Koulutus ja oppaat

CD Χρήστη Εκπαίδευση και τεκμηρίωση

Bruker-CD Opplæring og dokumentasjon

Компакт-диск для пользователей Обучающие программы и документация

Användarens cd-skiva Utbildning och dokumentation

Kullanım CD'si Eğitim ve belgeler

> תקליטור משתמש הדרכה ותיעוד

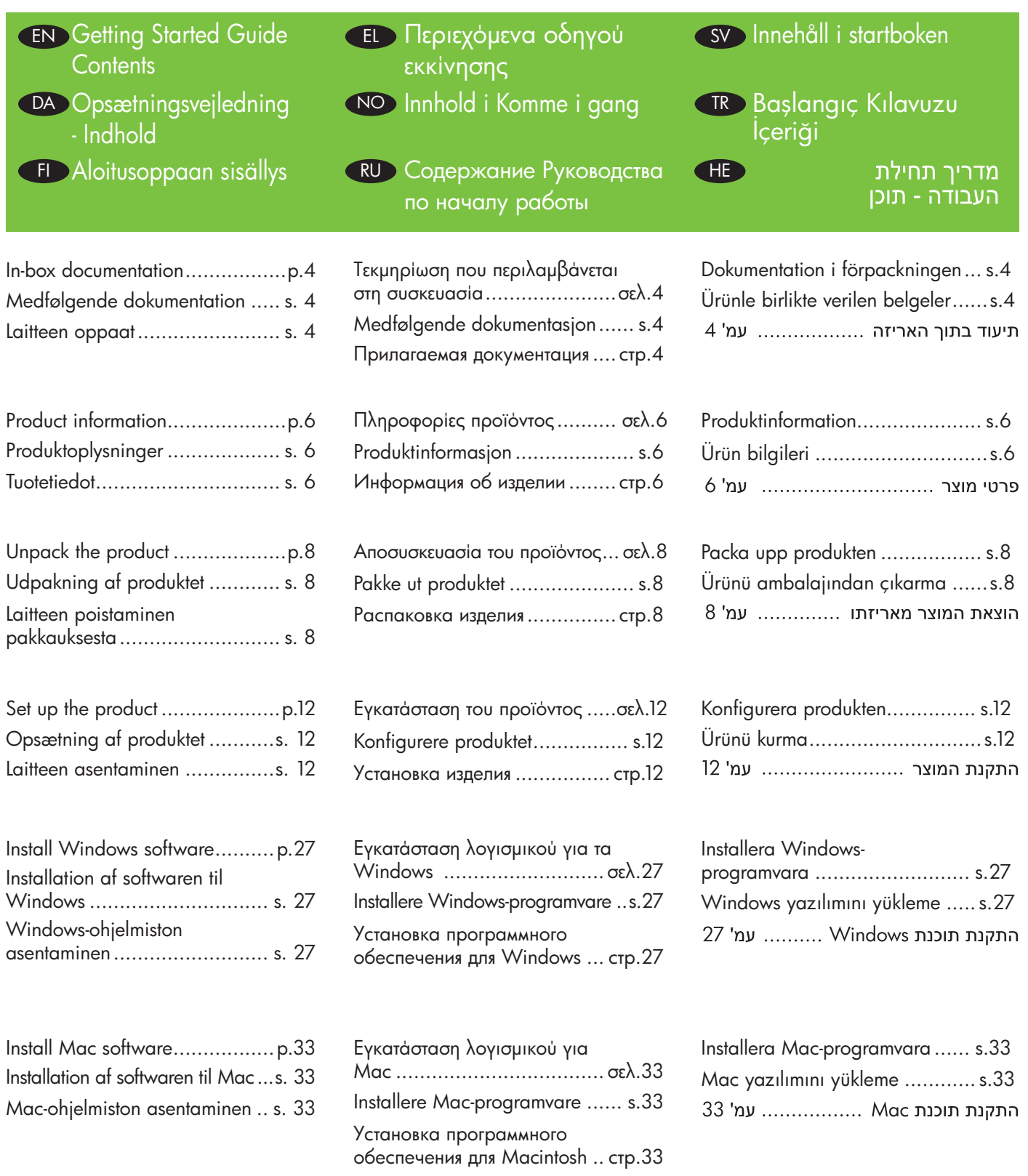

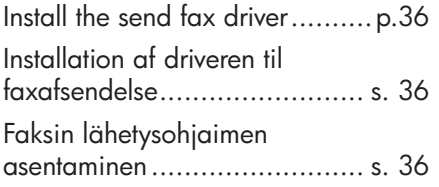

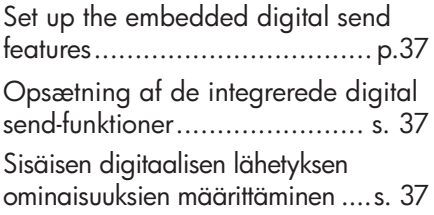

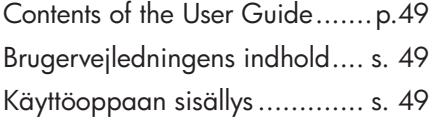

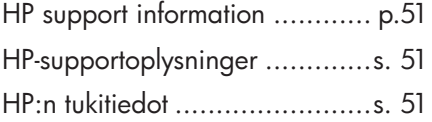

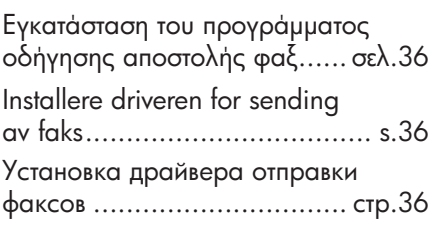

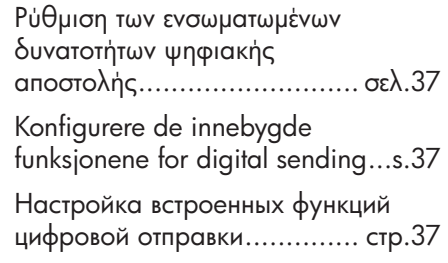

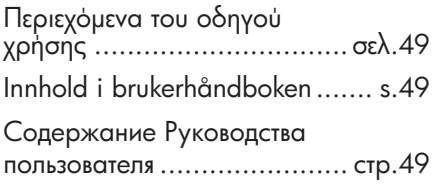

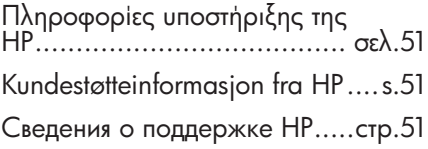

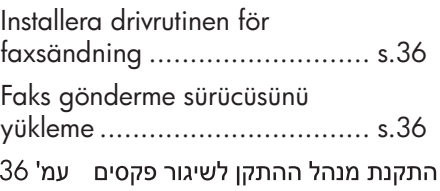

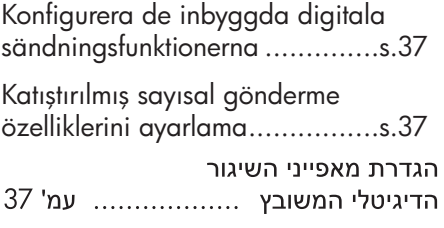

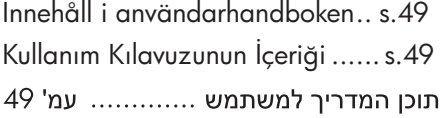

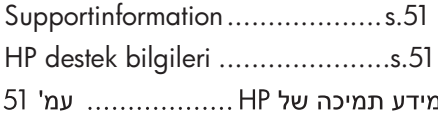

### EN In-box documentation

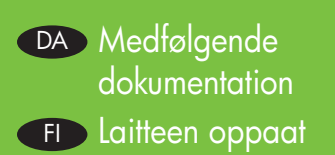

#### Getting Started Guide Instructional wall poster Administrator-CD

- Getting Started Install video
- Getting Started Install Guide
- Software Drivers
- Installer
- Embedded Web Server Guide
- Easy Printer Care software
- Fonts

#### User CD

- User Guide
- Instructional Job Aids
- Use My MFP animated instructions
- Fax Guides
- HP Support Flyer

#### Opsætningsvejledning Plakat med vejledning Administrator-cd

- Opsætningsvideo
- Opsætningsvejledning
- Softwaredrivere
- Installationsprogram
- Vejledning til integreret webserver
- Software til Easy Printer Care
- Fonte

#### Bruger-cd

- Brugervejledning
- Vejledende jobaids
- Brug af min MFP– animeret vejledning
- Fax-vejledning

#### Folder vedr. HP-support

Τεκμηρίωση που EL περιλαμβάνεται στη συσκευασία

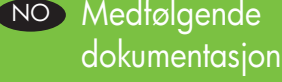

RU Прилагаемая документация

#### Οδηγός Εκκίνησης Αφίσα τοίχου με οδηγίες CD Διαχειριστή

- Βίντεο εκκίνησης
- Οδηγός εκκίνησης
- Προγράμματα οδήγησης λογισμικού
- Πρόγραμμα εγκατάστασης
- Οδηγός ενσωματωμένου διακομιστή Web
- Λογισμικό Easy Printer Care
- Γραμματοσειρές
- CD Χρήστη
	- Οδηγός χρήσης
	- Βοηθήματα εργασιών με οδηγίες
	- Use My MFP: οδηγίες με κινούμενα γραφικά
	- Οδηγοί φαξ

#### Φυλλάδιο υποστήριξης της HP

#### Komme i gang Plakat med instruksjoner Administrator-CD

- Komme i gang installeringsvideo
- Komme i gang installering
- Programvaredrivere
- Installeringsprogram
- Veiledning for innebygd webserver
- Easy Printer Care-programvare
- Skrifter

#### Bruker-CD

- Brukerhåndbok
- Jobbhjelpemidler med instruksjoner Kullanım CD'si
- Bruke min MFP animerte instruksjoner
- Fakshåndbøker

HPs informasjonshefte om brukerstøtte

**SV Dokumentation** i förpackningen **TR** Ürünle birlikte verilen belgeler HEתיעוד בתוך האריזה

#### Introduktionshandbok Väggaffisch med instruktioner Systemadministratörens cd-skiva

- Installationsvideo för att snabbt komma igång
- Starthandbok
- Programvara för drivrutiner
- Installationsprogram
- Handbok för inbäddad webbserver
- Easy Printer Care-programvara
- Teckensnitt

#### Användarens cd-skiva

- Användarhandbok
- Instruktiva jobbhjälpmedel
- Använda min MFP-enhet animerade instruktioner
- Faxguider
- HP:s supportbroschyr

#### Başlangıç Kılavuzu Yönerge posteri Yönetici CD'si

- Başlangıç Yükleme Videosu
- Başlangıç Yükleme Kılavuzu
- Yazılım Sürücüleri
- Yükleyici
- Katıştırılmış Web Sunucusu Kılavuzu
- Easy Printer Care yazılımı
- Yazı Tipleri

- Kullanım Kılavuzu
- Yönergeli İş Yardımları
- Use My MFP animasyonlu yönergeler
- Faks Kılavuzları
- HP Destek Broşürü

#### Aloitusopas **Ohjejuliste**

#### Järjestelmänvalvojan CD-levy

- Aloitusoppaan asennusvideo
- Aloitusopas
- Ohjaimet
- Asennusohjelma
- Sulautetun Web-palvelimen opas
- Easy Printer Care -ohjelmisto
- Fontit

#### Käyttäjän CD-levy

- Käyttöopas
- Työskentelyn apukeinot
- MFP-laitteen animoidut käyttöohjeet
- Faksioppaat
- HP:n tukiesite

#### Руководство по началу работы Плакат с инструкциями Компакт-диск для администраторов

- Видеоруководство по началу работы
- Руководство по началу работы
- Драйверы
- Программа установки
- Руководство по встроенному Web-серверу
- Программное обеспечение Easy Printer Care
- Шрифты

#### Компакт-диск для пользователей

- Руководство пользователя
- Инструкции по выполнению заданий
- Анимированные инструкции по использованию МФУ Use My MFP
- Руководство по работе с факсом

Листовка со сведениями о технической поддержке HP

#### מדריך תחילת העבודה פוסטר מנחה לתלייה על הקיר תקליטור למנהלי מערכת

- תחילת עבודה סרטון התקנה
- מדריך תחילת העבודה התקנה
	- מנהלי התקנים לתוכנה
		- תוכנית ההתקנה
- המדריך לשרת האינטרנט המשובץ
	- **Easy Printer Care התוכנה** 
		- גופנים

#### תקליטור משתמש

- מדריך למשתמש
- עזרים מנחים לעבודה
- השימוש ב-MFP הוראות מונפשות
	- מדריכי הפקס

#### עלון תמיכה של HP

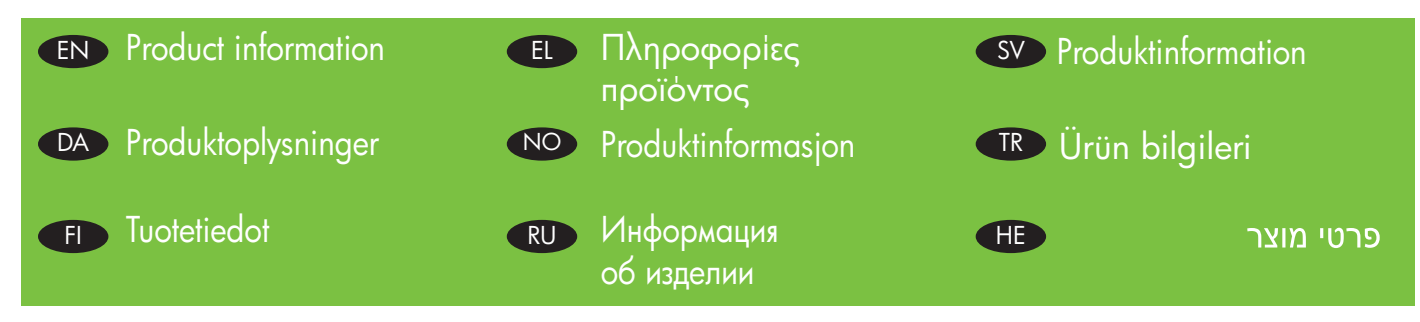

Select a well-ventilated, dust-free area to position the product.

Vælg et godt ventileret og støvfrit område til placering af produktet.

Sijoita laite hyvin ilmastoituun, pölyttömään paikkaan.

1

Επιλέξτε μια καλά αεριζόμενη θέση, χωρίς σκόνη, για να τοποθετήσετε το προϊόν.

Velg et støvfritt område med god ventilasjon for plassering av produktet.

Изделие следует устанавливать в хорошо вентилируемом непыльном помещении.

Välj en välventilerad och dammfri plats för produkten.

Ürünü yerleştirmek için iyi havalandırılan, tozlanmayan bir alan seçin.

הצב את המוצר באזור מאוורר ונקי מאבק

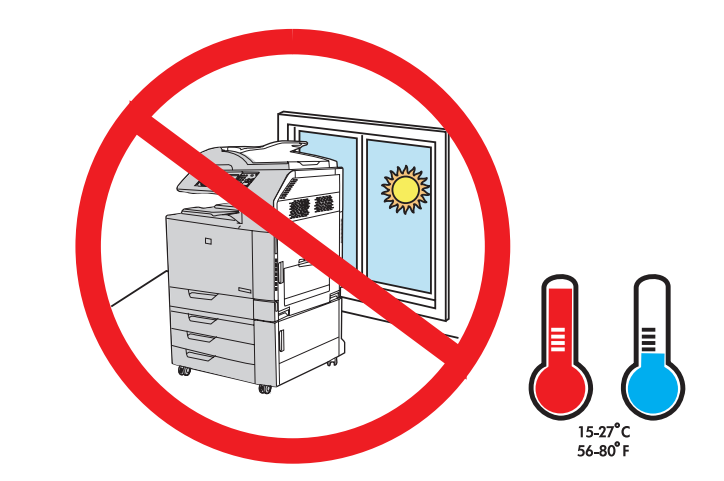

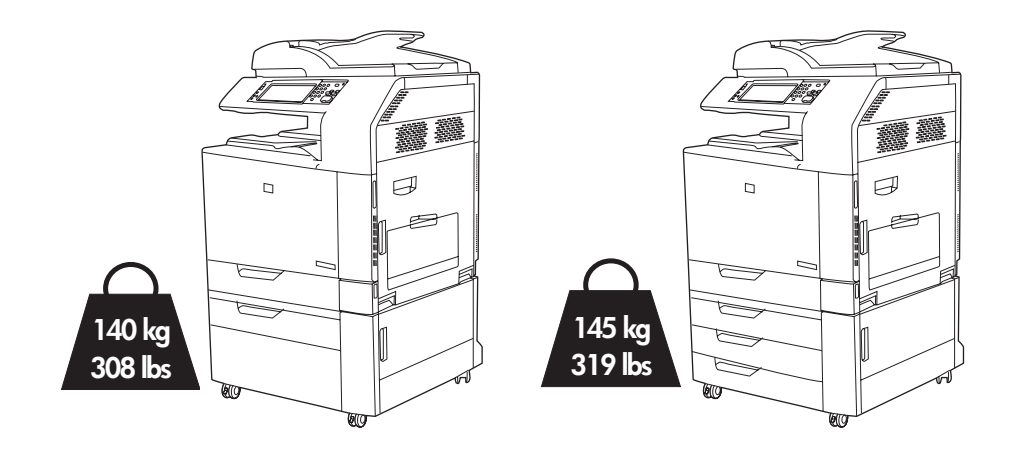

Space requirements. NOTE: The back of the product must be at least 152 mm (6 in) from the wall.

Pladskrav. BEMÆRK! Produktets bagside skal være mindst 152 mm fra væggen.

Tilavaatimukset. HUOMAUTUS: Laitteen taustapuolen on oltava vähintään 152 mm:n päässä seinästä.

Aπαιτήσεις χώρου. ΣΗΜΕΙΩΣΗ: Το πίσω μέρος του προϊόντος πρέπει να βρίσκεται σε απόσταση τουλάχιστον 152 mm από τον τοίχο.

Plasskrav. MERK: Baksiden av produktet må være minst 15,2 cm fra veggen.

Требования к месту установки. ПРИМЕЧАНИЕ. Расстояние от задней части изделия до стены должно составлять не менее 152 мм.

Utrymmeskrav. OBS! Produktens baksida måste stå minst 152 mm från väggen.

Yer gereksinimleri. NOT: Ürünün arka tarafı duvardan 152 mm (6 inç) uzakta olmalıdır.

דרישות שטח. הערה: יש להשאיר רווח של 152 מ"מ לפחות בין גב המוצר לבין הקיר.

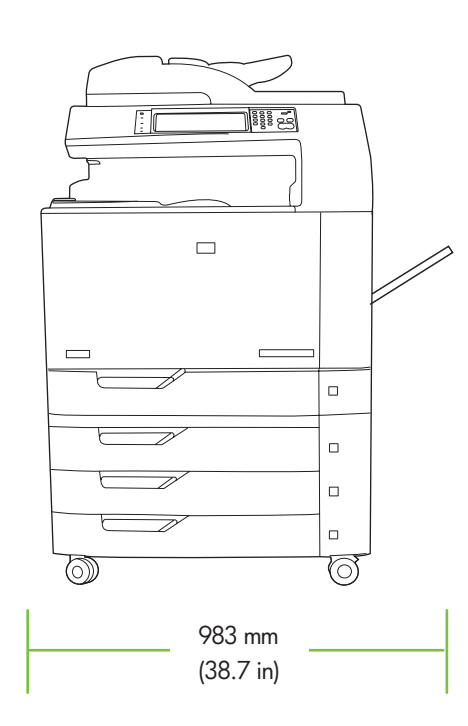

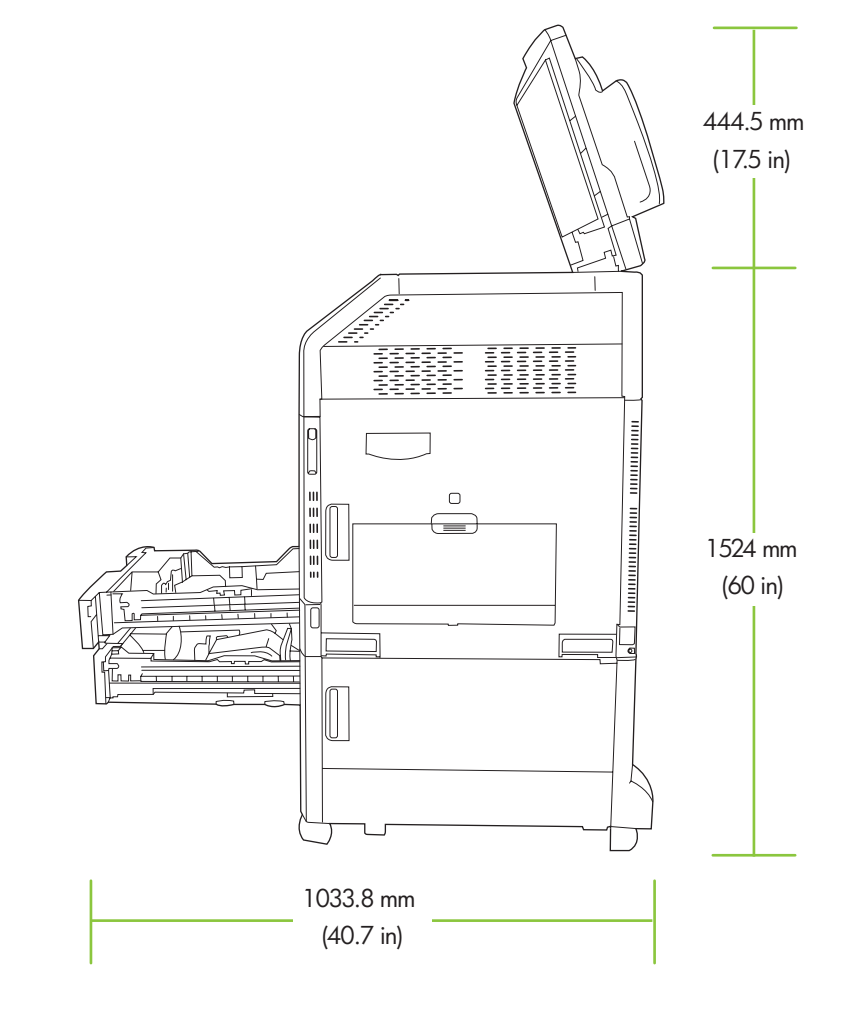

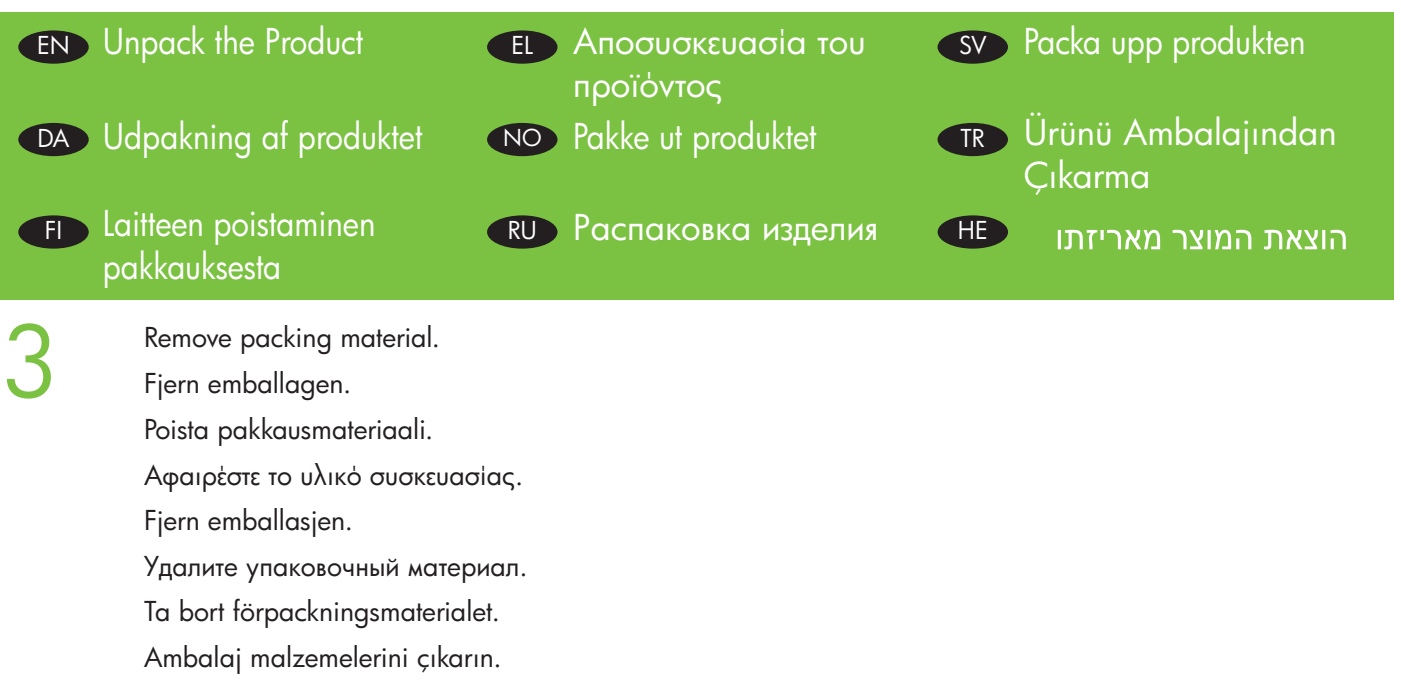

הסר את חומרי האריזה.

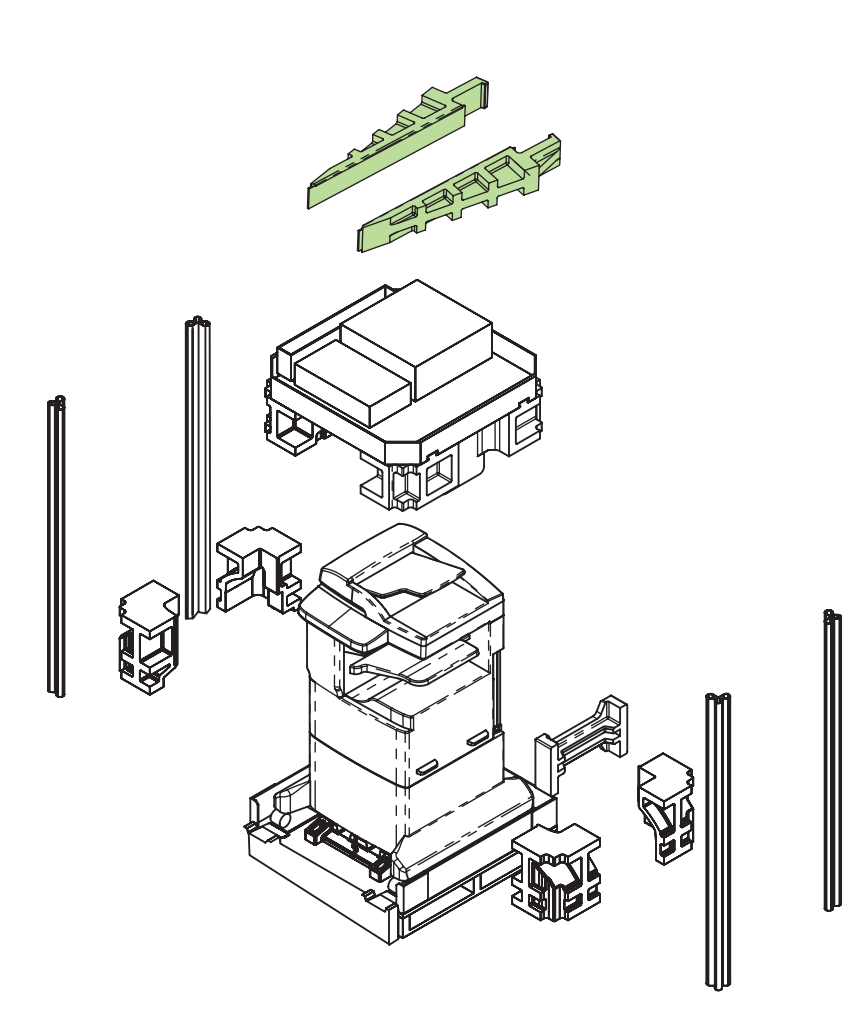

Install the ramps and remove the plastic bag. Use two people to gently roll the device off of the pallet.<br>Installer ramperne, og fjern plastikposen. Der skal to personer til forsigtigt at rulle enheden af pallen. Installer ramperne, og fjern plastikposen. Der skal to personer til forsigtigt at rulle enheden af pallen. Asenna luiskat ja irrota muovipussi. Laite on siirrettävä kahden henkilön avustuksella kuljetuslavalta.

> Τοποθετήστε τις ράμπες και αφαιρέστε την πλαστική σακούλα. Χρειάζονται δύο άτομα για να μετακινηθεί η συσκευή από την παλέτα.

Monter skinnene, og fjern plastposen. Få hjelp av en annen til å rulle enheten forsiktig ned av pallen.

Установите направляющие и снимите с изделия полиэтиленовый мешок. Для снятия устройства с поддона требуется не менее двух человек.

Installera ramperna och ta bort plastpåsen. Se till att två personer försiktigt rullar av enheten från pallen.

Rampaları takın ve plastik torbayı çıkarın. Aygıtı palette dikkatlice hareket ettirme işlemi iki kişi tarafından yapılmalıdır.

התקן את המסילות המשופעות והסר את שקית הפלסטיק. היעזר באדם נוסף כדי לגלגל את המכשיר בעדינות מהמשטח.

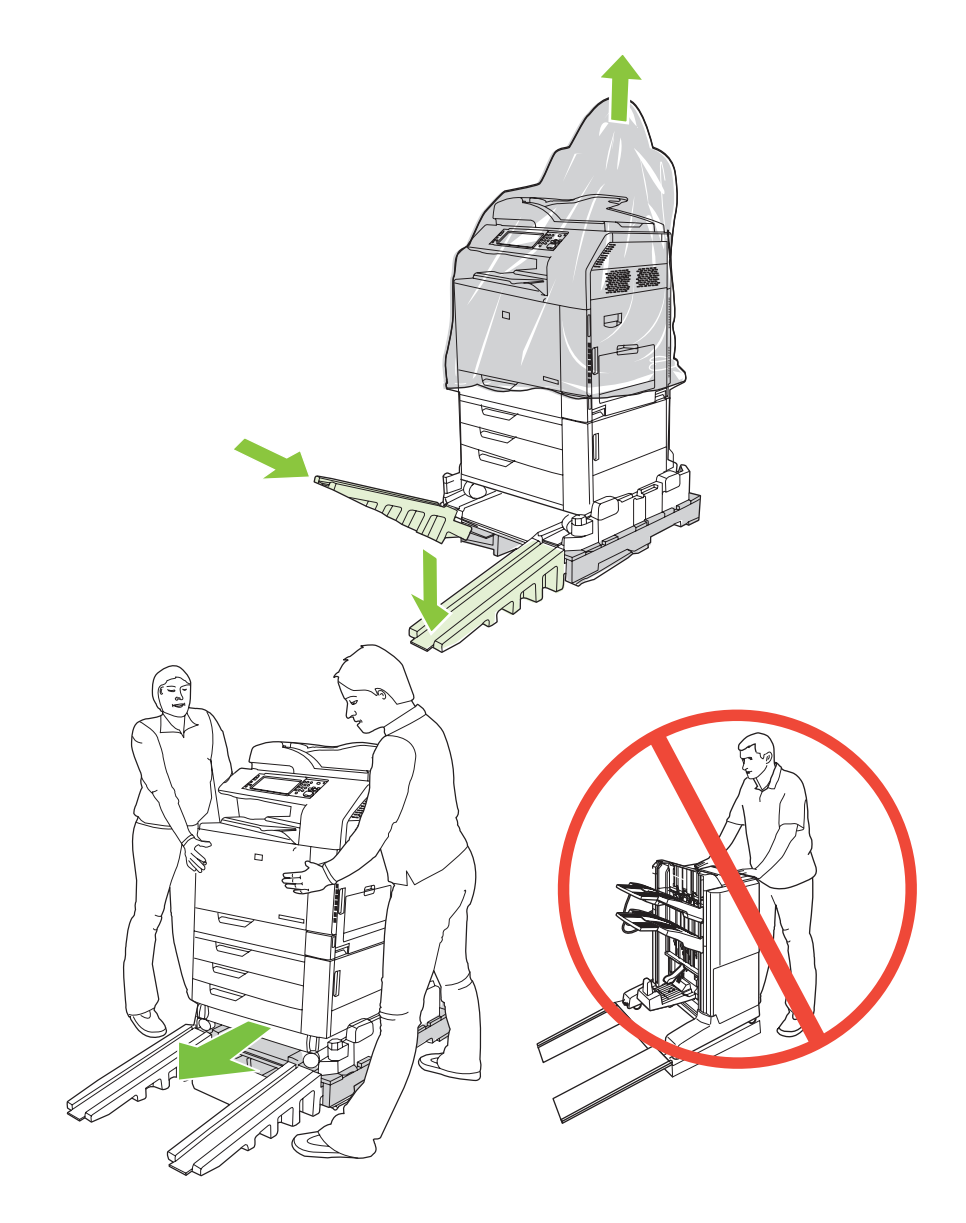

Remove all orange shipping tape and packing material, including all cardboard and tape inside the paper trays.

Fjern den orange tape og emballage, herunder alt pap og tape i papirbakkerne.

Poista kaikki oranssit pakkausteipit ja muut pakkausmateriaalit, mukaan lukien paperilokeroiden kartongit ja pakkausteipit.

Αφαιρέστε όλη την πορτοκαλί ταινία και τα υλικά συσκευασίας, συμπεριλαμβανομένου όλου του χαρτονιού και της ταινίας μέσα στους δίσκους χαρτιού.

Fjern all oransje pakketape og emballasje, inkludert all papp og tape i papirskuffene.

Удалите оранжевую транспортировочную ленту и упаковочный материал, включая картон и ленту в лотках для бумаги.

Ta bort all orange packtejp och förpackningsmaterialet, inklusive all kartong och tejpen i pappersfacken.

Turuncu nakliye bantlarını ve kağıt tepsilerindeki tüm karton ve bantlar dahil tüm ambalaj malzemelerini çıkarın.

הסר את כל סרטי המשלוח הכתומים ואת חומרי האריזה, כולל הקרטון וסרטי המשלוח שבמגשי הנייר.

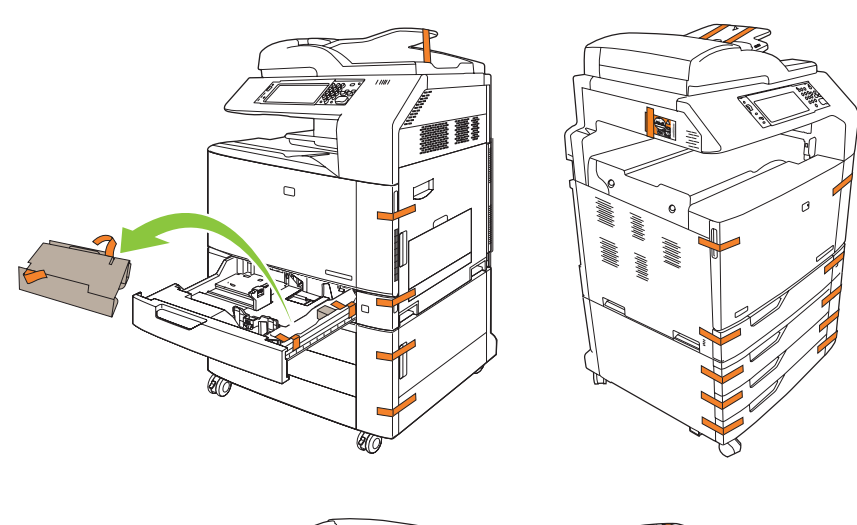

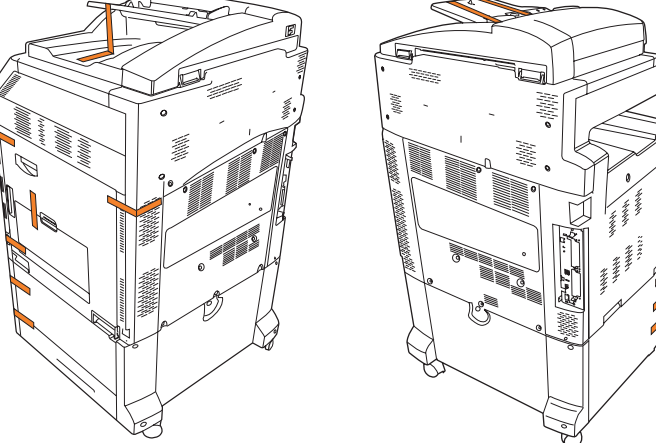

Unlock the scanner head by moving the scanner lock under the scanner bed into the unlocked position.<br>Lås scannerhovedet op ved at flytte scannerlåsen under scanneren til den ulåste position.

Lås scannerhovedet op ved at flytte scannerlåsen under scanneren til den ulåste position.

Avaa skannerin lukupää avaamalla skannaustason alapuolella oleva skannerin lukko.

Απασφαλίστε την κεφαλή σαρωτή, μετακινώντας το κλείδωμα σαρωτή κάτω από την επιφάνεια σαρωτή στη θέση απασφάλισης.

Lås opp skannerhodet ved å flytte skannerlåsen under skannerplaten til ulåst posisjon.

Разблокируйте головку сканера, переместив фиксатор, расположенный под основанием сканера, в открытое положение.

Lås upp skannerhuvudet genom att flytta skannerlåset under skannerbädden till upplåst läge.

Tarayıcı yatağının altındaki tarayıcı kilidini açık konumuna çekerek tarayıcı kafasını serbest bırakın.

שחרר את ראש הסורק על-ידי הזזת מנעול הסורק שמתחת למשטח הסורק והעברתו למצב המשוחרר.

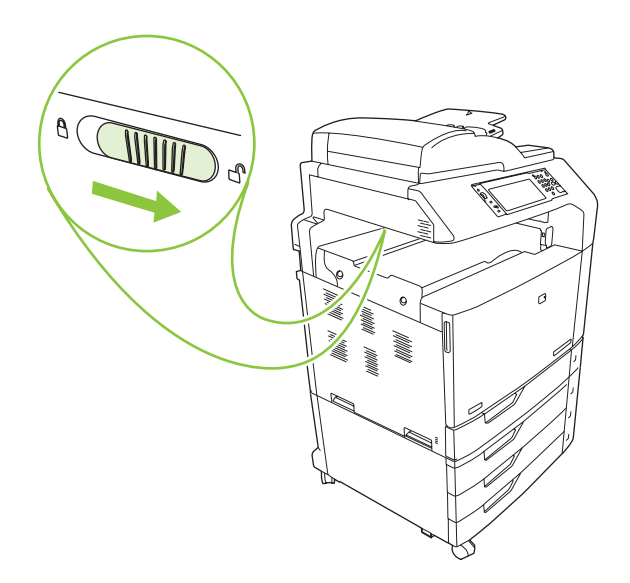

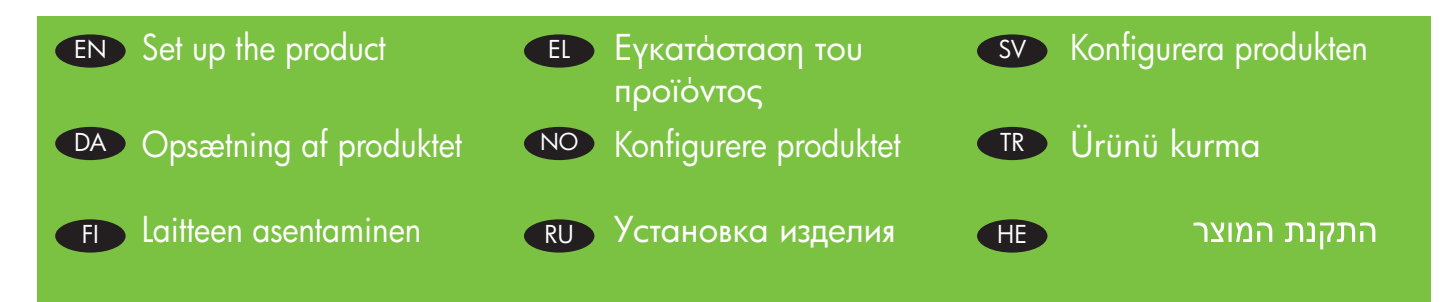

Remove protective film from the control panel.<br>Fjern den beskyttende film fra kontrolpanelet.<br>Poista objaveneneelin suoismuovi Fjern den beskyttende film fra kontrolpanelet.

Poista ohjauspaneelin suojamuovi.

Αφαιρέστε την προστατευτική ταινία από τον πίνακα ελέγχου.

Fjern beskyttelsesfilmen fra kontrollpanelet.

Снимите защитную пленку с панели управления.

Ta bort skyddsfilmen från kontrollpanelen.

Kontrol panelindeki koruyucu filmi çıkarın.

הסר את הציפוי המגן מלוח הבקרה.

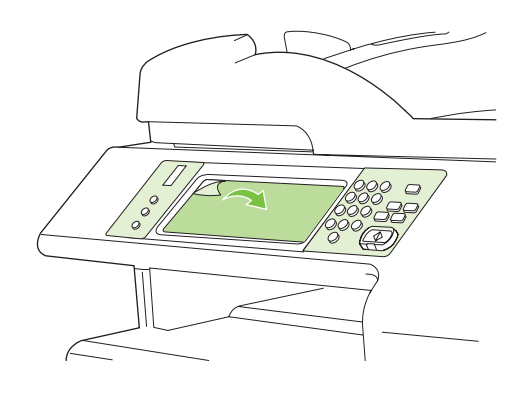

Change control panel language overlay if necessary.<br>Skift sprog på kontrolpanelets skabelon, hvis det er n<br>Vaibda objauspaneelin kielipeittokaavio tarvittaessa Skift sprog på kontrolpanelets skabelon, hvis det er nødvendigt.

Vaihda ohjauspaneelin kielipeittokaavio tarvittaessa.

Αλλάξτε την πρόσοψη γλώσσας του πίνακα ελέγχου, εάν είναι απαραίτητο.

Bytt språkoverlegget for kontrollpanelet om nødvendig.

При необходимости замените языковую накладку на панели управления.

Ändra vid behov kontrollpanelmallens språk.

Gerekiyorsa kontrol paneli dili kaplamasını değiştirin.

החלף את כיסוי השפה של לוח הבקרה (במידת הצורך).

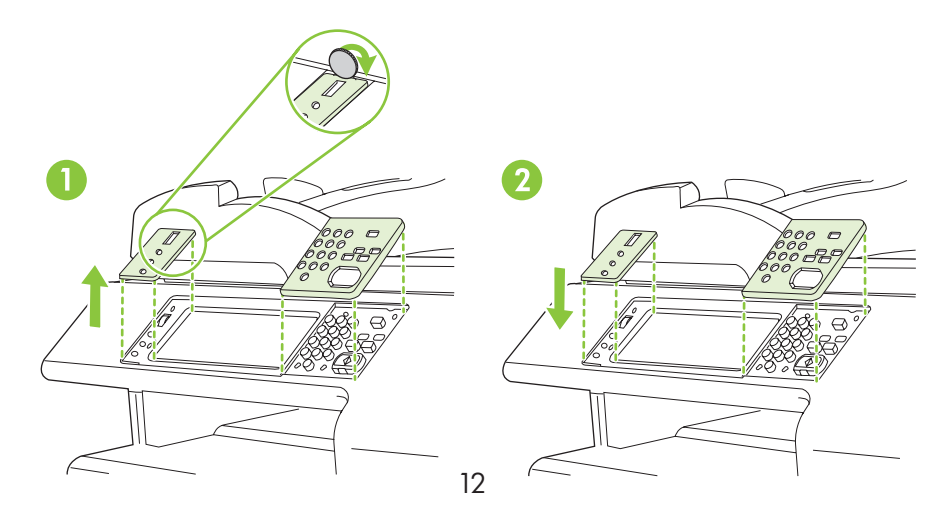

NOTE: Four print cartridges and imaging drums are already installed; no action is required.

BEMÆRK! Der er allerede installeret fire printerpatroner og en billedtromle, så der kræves ikke yderligere handling.

HUOMAUTUS: Neljä tulostuskasettia ja kuvarumpua on jo asennettu. Muita toimia ei tarvita.

ΣΗΜΕΙΩΣΗ: Τέσσερις κασέτες εκτύπωσης και τύμπανα απεικόνισης είναι ήδη τοποθετημένα και δεν απαιτείται καμία ενέργεια από εσάς.

MERK: Fire skriverkassetter og bildetromler er allerede satt inn, så du trenger ikke å gjøre noe.

ПРИМЕЧАНИЕ. Четыре картриджа печати и барабаны для обработки изображений уже установлены, никаких действий не требуется.

OBS! Fyra tonerkassetter och bildtrummor är redan installerade, ingen åtgärd krävs.

NOT: Dört baskı kartuşu ve görüntü dramı önceden takılmıştır; işlem gerekmez.

הערה: ארבע מחסניות ההדפסה ותופי ההדמיה כבר מותקנים; לא נדרשת כל פעולה.

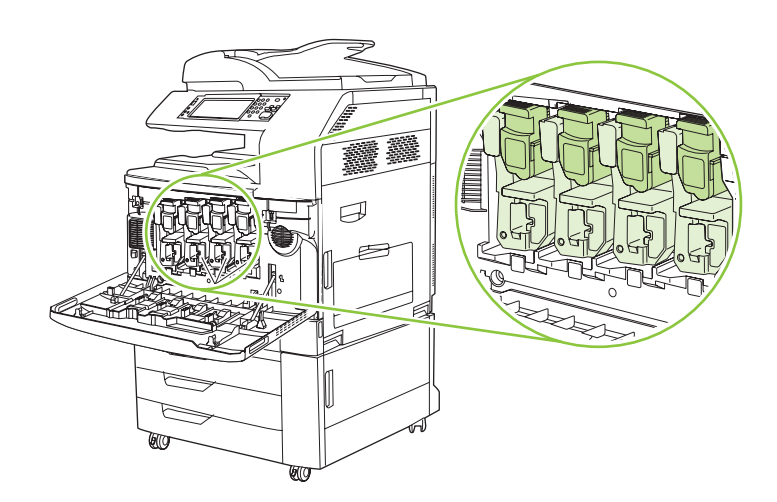

9

Connect a network cable (optional). Tilslut et netværkskabel (ekstraudstyr). Liitä verkkokaapeli (valinnainen). Συνδέστε ένα καλώδιο δικτύου (προαιρετικό). Koble til en nettverkskabel (ekstrautstyr). Подсоедините сетевой кабель (дополнительно). Anslut en nätverkskabel (valfritt). Ağ kablosunu bağlayın (isteğe bağlı).

חבר כבל רשת (אופציונלי).

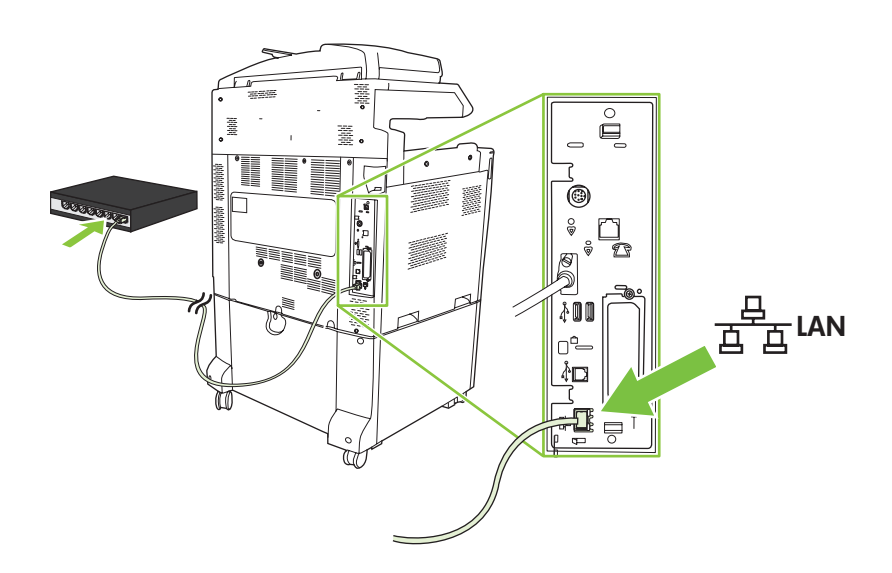

NOTE: Do not connect the USB cable until prompted during software installation.

BEMÆRK! Tilslut ikke USB-kablet, før du bliver bedt om det under softwareinstallationen.

HUOMAUTUS: Liitä USB-kaapeli vasta, kun asennusohjelma niin kehottaa.

ΣΗΜΕΙΩΣΗ: Μην συνδέσετε το καλώδιο USB μέχρι να σας ζητηθεί, κατά την εγκατάσταση του λογισμικού.

MERK: Ikke koble til USB-kabelen før du får beskjed under installeringen av programvaren.

ПРИМЕЧАНИЕ. Не подключайте USB-кабель, пока не получите соответствующее сообщение в процессе установки программного обеспечения.

OBS! Anslut inte USB-kabeln förrän du uppmanas att göra det under programvaruinstallationen.

NOT: Yazılım yükleme sırasında sorulana kadar USB kablosunu bağlamayın.

הערה: חבר את כבל ה-USB רק לאחר שתתבקש לעשות זאת במהלך התקנת התוכנה.

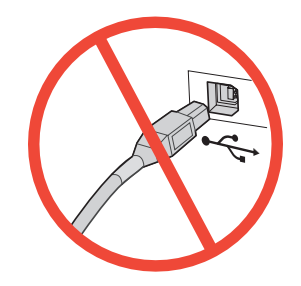

Connect a fax phone line (optional, for the f model only).<br>Tilslut en faxtelefonlinje (valgfrit, kun til f-modellen). Liitä faksipuhelinlinja (valinnainen, vain f-malli). Συνδέστε μια τηλεφωνική γραμμή φαξ (προαιρετικό, μόνο για το μοντέλο f). Koble til en fakstelefonlinje (ekstrautstyr, bare for f-modellen). Подключите телефонную линию для отправки факсов (дополнительно, только для моделей f). Anslut telefonlinjen för fax (tillval endast för f-modellen). Faks telefon hattını bağlayın (yalnızca f modeli için, isteğe bağlı).

חבר כבל קו טלפון עבור הפקס (אופציונלי, עבור הדגם f בלבד).

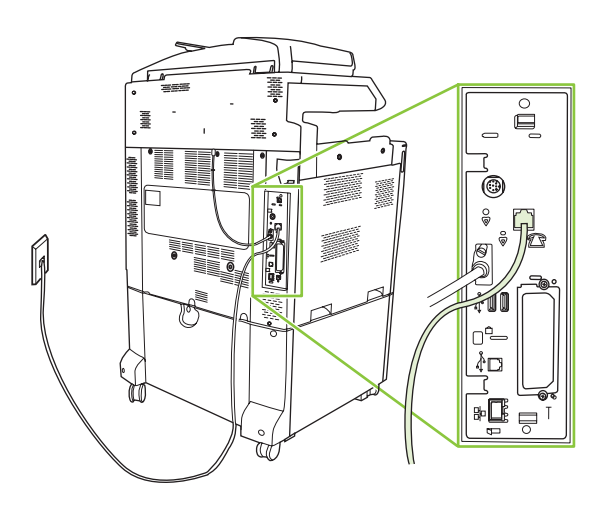

11 When the product is in its final location, face the wheels forward and lock them. Når produktet står på sin endelige placering, skal du rette hjulene fremad og låse dem.

Kun laite on lopullisessa sijoituspaikassaan, suuntaa pyörät eteenpäin ja lukitse ne.

Όταν το προϊόν βρίσκεται στην τελική του θέση, στρέψτε τους τροχούς προς τα εμπρός και ασφαλίστε τους.

Når produktet er på den endelige plasseringen, vrir du på hjulene så de peker fremover, og låser dem.

Когда изделие будет установлено в отведенном для этого месте, направьте его передние колеса вперед и заблокируйте их.

När produkten befinner sig på sin slutgiltiga plats riktar du hjulen framåt och låser dem.

Ürün kalıcı yerine yerleştirildikten sonra, tekerleklerin yönünü öne çevirip kilitleyin.

כאשר המוצר נמצא במיקומו הסופי, סובב את הגלגלים קדימה ונעל אותם.

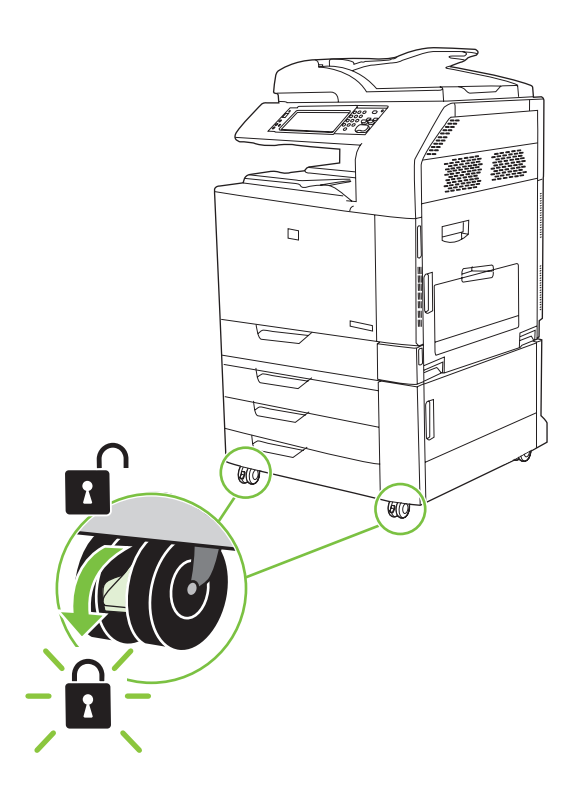

Open the scanner lid and wipe the glass wth a dry lint-free cloth to remove any particles.<br>Åbn scannerlåget, og tør glaspladen med en tør klud, der ikke fnugger, for at fjerne even Åbn scannerlåget, og tør glaspladen med en tør klud, der ikke fnugger, for at fjerne eventuelle partikler. Avaa skannerin kansi ja poista mahdolliset hiukkaset pyyhkimällä lasi kuivalla nukkaamattomalla liinalla. Ανοίξτε το καπάκι του σαρωτή και σκουπίστε τη γυάλινη επιφάνεια με ένα πανί που δεν αφήνει χνούδι, για να αφαιρέσετε τυχόν σωματίδια. Åpne skannerlokket, og tørk av glasset med en tørr, lofri klut for å fjerne eventuelle partikler. Откройте крышку сканера и протрите стекло неволокнистой тканью для очистки его от пыли. Öppna skannerluckan och torka av glaset med en torr, luddfri trasa och avlägsna eventuella partiklar. Tarayıcının kapağını açın ve herhangi bir toz/kir varsa, camı havsız ve kuru bir bezle silin.

פתח את מכסה הסורק ונגב את משטח הזכוכית במטלית יבשה ונטולת מוך כדי להסיר חלקיקים כלשהם.

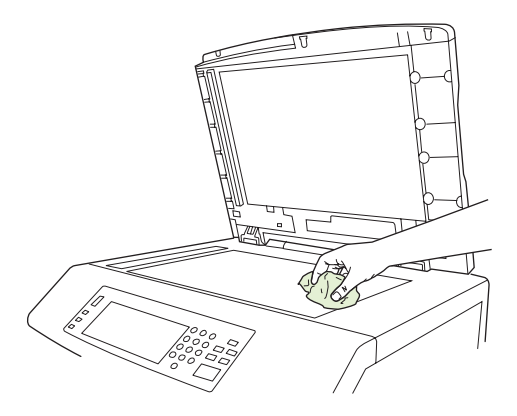

Plug in the power cord, turn on the product, and wait for the green ready light.<br>Sæt netledningen i, tænd for produktet, og vent på, at Klar-indikatoren lyser gr Sæt netledningen i, tænd for produktet, og vent på, at Klar-indikatoren lyser grønt. Liitä virtajohto, käynnistä laite ja odota, että vihreä valo syttyy.

> Συνδέστε το καλώδιο τροφοδοσίας, ενεργοποιήστε το προϊόν και περιμένετε να ανάψει η πράσινη φωτεινή ένδειξη ετοιμότητας.

Koble til strømledningen, slå på produktet, og vent til den grønne Klar-lampen lyser.

Подключите кабель питания, включите устройство и дождитесь, пока индикатор готовности не загорится зеленым цветом.

Anslut nätsladden, slå på produkten och vänta på det gröna ljuset.

Elektrik kablosunu fişe takın, ürünü açın ve yeşil hazır ışığının yanmasını bekleyin.

חבר את כבל המתח, הפעל את המוצר והמתן עד שתידלק הנורית הירוקה לחיווי מצב מוכן.

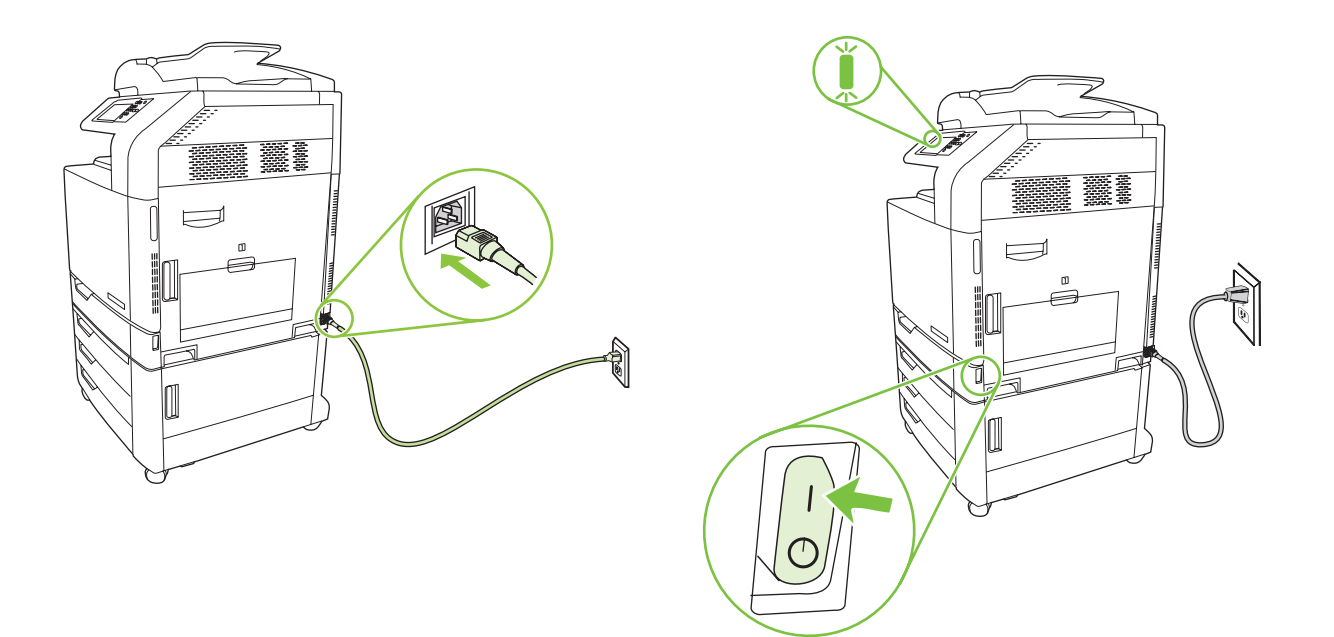

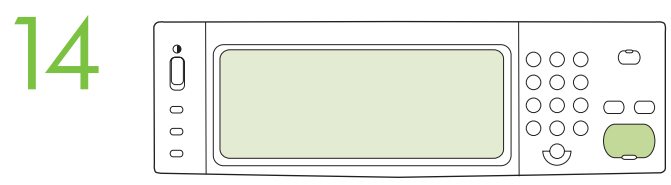

If prompted, set up the control panel language, date, time, e-mail settings, and optional fax settings, following the instructions on the display.

Hvis du bliver bedt om det, skal du angive kontrolpanelsprog, dato, klokkeslæt, e-mail-indstillinger og valgfrie faxindstillinger ved at følge vejledningen på displayet.

Jos näyttöön tulee kehote, määritä ohjauspaneelin kieli sekä päiväys-, aika-, sähköposti- ja faksiasetukset näytön ohjeiden mukaan.

Εάν σας ζητηθεί από τον πίνακα ελέγχου, καθορίστε τη γλώσσα, την ημερομηνία, την ώρα, τις ρυθμίσεις ηλεκτρονικού ταχυδρομείου και τις προαιρετικές ρυθμίσεις φαξ, ακολουθώντας τις οδηγίες στην οθόνη.

Hvis du blir bedt om det, konfigurerer du kontrollpanelspråket, datoen, klokkeslettet, e-postinnstillingene og eventuelt faksinnstillingene i henhold til instruksjonene på skjermen.

При необходимости установите на панели управления язык, дату, время, параметры электронной почты и дополнительные параметры факсимильной связи, следуя инструкциям на экране.

Ställ in språk, datum, tid, e-postinställningar och extra faxinställningar på kontrollpanelen enligt anvisningarna i teckenfönstret när du uppmanas till det.

İstenirse, kontrol paneli dilini, tarih, saat, e-posta ayarlarını ve isteğe bağlı faks ayarlarını ekrandaki yönergeleri izleyerek ayarlayın.

אם תתבקש, הגדר את שפת לוח הבקרה, התאריך, השעה, וכן הגדרות דואר אלקטרוני והגדרות פקס אופציונליות, בהתאם להוראות המופיעות בתצוגה.

15 One at a time, open each paper tray and adjust the paper guides. Åbn hver papirbakke, en ad gangen, og juster papirstyrene. Avaa kukin paperilokero vuorollaan ja säädä paperinohjaimet. Ανοίξτε με τη σειρά κάθε δίσκο χαρτιού και ρυθμίστε τους οδηγούς χαρτιού. Åpne hver papirskuff, én om gangen, og juster papirskinnene. Откройте лотки для бумаги (по одному) и отрегулируйте направляющие бумаги. Öppna ett pappersfack i taget och justera pappersreglagen. Kağıt tepsilerini birer birer açın ve kağıt kılavuzlarını ayarlayın.

בזה אחר זה, פתח את מגשי הנייר והתאם את מכווני הנייר.

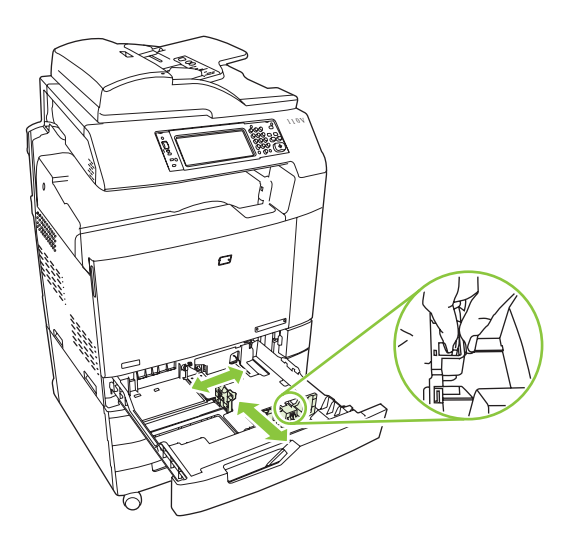

16

Load the paper. Ilæg papiret. Aseta paperi. Τοποθετήστε το χαρτί. Legg i papir. Загрузите бумагу. Fyll på papperet.

Kağıdı yerleştirin.

טען את הנייר.

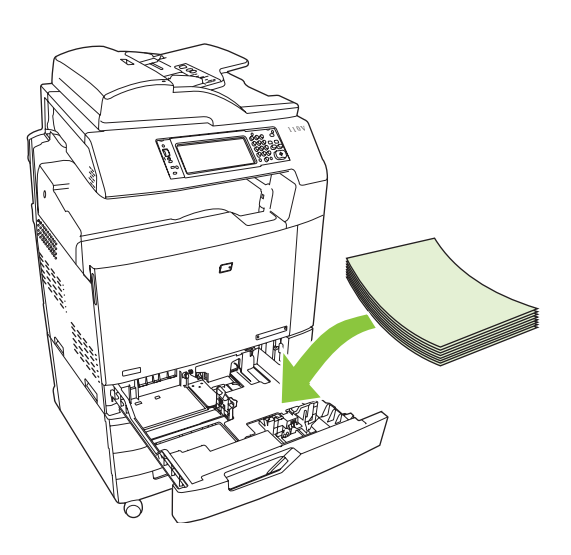

Close the paper tray. Luk papirbakken. Sulje paperilokero. Κλείστε το δίσκο χαρτιού. Lukk papirskuffen. Закройте лоток для бумаги. Stäng pappersfacket. Kağıt tepsisini kapatın.

17

סגור את מגש הנייר.

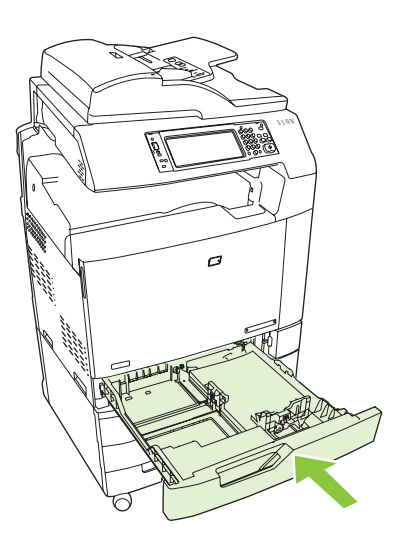

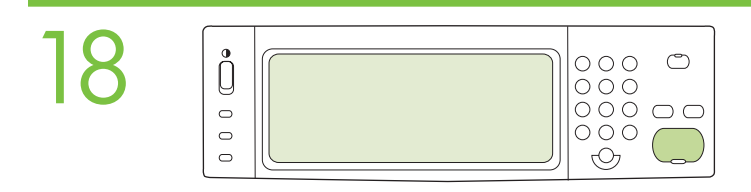

After you close each paper tray, verify that the paper size and type displayed on the control panel is correct for that tray. This must be done for each tray as it is loaded.

Når du har lukket hver papirbakke, skal du kontrollere, at det papirformat og den papirtype, som vises på kontrolpanelet, er korrekt for bakken. Dette skal gøres for hver enkelt bakke, når der ilægges papir.

Tarkista kunkin paperilokeron sulkemisen jälkeen, että ohjauspaneelissa näkyvät paperikoko ja paperityyppi vastaavat lokeron asetuksia. Tämä on tehtävä kunkin lokeron yhteydessä, kun siihen lisätään materiaalia.

Αφού κλείσετε κάθε δίσκο χαρτιού, βεβαιωθείτε ότι εμφανίζεται στον πίνακα ελέγχου το σωστό μέγεθος και τύπος χαρτιού για το συγκεκριμένο δίσκο. Αυτό πρέπει να το κάνετε για κάθε δίσκο, καθώς του τοποθετείτε χαρτί.

Når du lukker hver papirskuff, må du kontrollere at den riktige papirstørrelsen og -typen for den skuffen vises på kontrollpanelet. Dette må gjøres for hver skuff når det legges papir i dem.

После того как все лотки будут закрыты, убедитесь, что на панели управления отображается верный тип и формат бумаги для каждого лотка. Эту проверку необходимо выполнить для всех лотков.

När du har stängt alla pappersfack kontrollerar du att pappersstorlek och typ som visas på kontrollpanelen är rätt för respektive fack. Gör detta för varje fack när det fylls på.

Her kağıt tepsisini kapattıktan sonra, kontrol panelinde görüntülenen kağıt boyutu ve türünün söz konusu tepsi için doğru olduğunu denetleyin. Yüklenen her tepsi için bunun yapılması gerekir.

לאחר שתסגור כל אחד ממגשי הנייר, ודא כי גודל הנייר וסוג הנייר שמופיעים בלוח הבקרה אכן מתאימים למגש. יש לבצע פעולות אלה בטעינה של כל מגש.

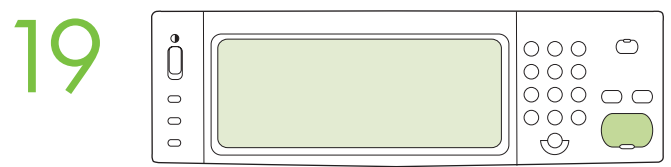

Assign an IP address: By default, an IP Address will automatically be assigned using DHCP. To assign a static IP address for a network connection, do the following: On the control panel touch **Administration.** Scroll to and touch Initial Setup, and then touch Networking and I/O. Touch Embedded Jetdirect, and touch TCP/IP. Touch IPV4 Settings, touch Config Method, and then touch Manual. Touch Save. Touch Manual Settings, touch the IP Address text box, type in the assigned IP address. Touch OK, and then touch Save.

Tildel en IP-adresse: Som standard tildeles der automatisk en IP-adresse vha. DHCP. Gør følgende for at tildele en statisk IP-adresse til en netværksforbindelse: Tryk på Administration på kontrolpanelet. Rul til og tryk på Startopsætning, og tryk derefter på Netværk og I/O. Tryk på Integreret Jetdirect, og tryk på TCP/IP. Tryk på IPV4-indstillinger, tryk på Konfigurationsmetode, og tryk derefter på Manuel. Tryk på Gem. Tryk på Manuelle indstillinger, tryk på tekstfeltet IP-adresse, og indtast den tildelte IP-adresse. Tryk på OK, og tryk derefter på Gem.

IP-osoitteen määrittäminen: IP-osoite määritetään oletusarvoisesti automaattisesti DHCP:n avulla. Voit määrittää verkkoyhteydelle kiinteän IP-osoitteen seuraavasti: Valitse ohjauspaneelista Hallinta. Vieritä luettelo kohtaan Alkuasetukset ja valitse se. Valitse sen jälkeen Verkko ja liitännät. Valitse Sulautettu Jetdirect ja TCP/IP. Valitse IPV4-asetukset, Määritystapa ja Manuaalinen. Valitse Tallenna. Valitse Manuaaliset asetukset, valitse IP-osoitekenttä, kirjoita määritetty IP-osoite. Valitse OK ja Tallenna.

Εκχωρήστε μια διεύθυνση IP: Ως προεπιλογή, εκχωρείται αυτόματα μια διεύθυνση IP με χρήση DHCP. Για να εκχωρήσετε μια στατική διεύθυνση IP για μια σύνδεση δικτύου, κάντε τα ακόλουθα: Στον πίνακα ελέγχου, πατήστε Administration (Διαχείριση). Εντοπίστε με κύλιση και πατήστε το Initial Setup (Αρχική ρύθμιση) και, στη συνέχεια, πατήστε Networking and I/O (Δικτύωση και είσοδος/έξοδος). Πατήστε Embedded Jetdirect (Ενσωματωμένο Jetdirect) και πατήστε TCP/IP. Πατήστε IPV4 Settings (Ρυθμίσεις IPV4), πατήστε Config Method (Μέθοδος ρύθμισης παραμέτρων) και, στη συνέχεια, πατήστε Manual (Μη αυτόματη). Πατήστε Save (Αποθήκευση). Πατήστε Manual Settings (Μη αυτόματες ρυθμίσεις), πατήστε στο πλαίσιο κειμένου IP Address (Διεύθυνση IP), πληκτρολογήστε τη διεύθυνση ΙΡ που έχει εκχωρηθεί. Πατήστε OK και, στη συνέχεια, πατήστε Save (Αποθήκευση).

Tildel en IP-adresse: En IP-adresse tilordnes automatisk ved hjelp av DHCP som standard. Slik tilordner du en statisk IP-adresse for en nettverkstilkobling: Velg Administrasjon på kontrollpanelet. Bla til og velg Første konfigurering, og velg deretter Nettverk og I/U. Velg Innebygd Jetdirect, og velg TCP/IP. Velg IPV4 innstillinger, velg Konfig.metode, og velg deretter Manuell. Velg Lagre. Velg Manuelle innstillinger, velg tekstboksen IP-adresse, og skriv inn den tilordnede IP-adressen. Velg OK, og velg deretter Lagre.

Назначение IP адреса: По умолчанию IP-адрес будет назначен автоматически с помощью службы DHCP. Если устройству в сети необходимо назначить статический IP-адрес, выполните следующие действия: На панели управления выберите меню Администрирование. Прокрутите список и выберите пункт Начальная установка, а затем выберите пункт Сеть и В/В. Выберите Встроенный Jetdirect, а затем TCP/IP. Выберите последовательно: Параметры IPV4, Способ настройки, Вручную. Нажмите Сохранить. Выберите Установка параметров вручную, затем выберите текстовое поле IP-адрес и введите назначенный IP-адрес. Нажмите OK, затем Сохранить.

Tilldela en IP-adress: En IP-adress kommer att tilldelas automatiskt med DHCP. Om du vill tilldela en statisk IP-adress för en nätverksanslutning gör du så här: Tryck på Administration på kontrollpanelen. Bläddra till och tryck på Första konfig. och tryck sedan på Nätverk och I/O. Tryck på Inbäddad Jetdirect och sedan på TCP/IP. Tryck på IPV4-inställningar, på Konfigurationsmetod, och slutligen på Manuell. Tryck på Spara. Tryck på Manuella inställningar, tryck på textrutan IP-adress och skriv in den tilldelade IP-adressen. Tryck på OK och därefter på Spara.

IP adresi atama: Varsayılan olarak, DHCP kullanılarak otomatik olarak bir IP Adresi atanır. Bir ağ bağlantısına statik IP adresi atamak için aşağıdakileri yapın: Kontrol panelinde Yönetim seçeneğine dokunun. İlk Kurulum seçeneğine gidin ve dokunun; ardından Ağ ve G/Ç seçeneğine dokunun. Ardından Katıştırılmış Jetdirect ve TCP/IP'ye dokunun. IPV4 Ayarları'na, Yapılandırma Yöntemi'ne ve sonra da El ile'ye dokunun. Ardından Kaydet'e dokunun. El ile Ayarlar'a dokunun, IP Adresi metin kutusuna dokunun ve atanan IP adresini yazın. Tamam düğmesine ve sonra Kaydet'e dokunun.

הקצה כתובת IP: כברירת מחדל, תוקצה כתובת IP באופן אוטומטי בעזרת DHCP. כדי להקצות כתובת IP סטאטית לחיבור הרשת, בצע את הפעולות הבאות: בלוח הבקרה גע ב-A**dministration (**ניהול). גלול אל האפשרות Initial Setup Embedded - (הגדרות ראשוניות) וגע בה ולאחר מכן גע באפשרות Networking and I/O (עבודה ברשת וקלט/פלט). גע ב- Embedded Jetdirect) Jetdirect משובץ) וגע ב-TCP/IP. גע ב-IPV4 Settings (הגדרות IPV4), גע ב-Config Method (שיטת הגדרת תצורה) ולאחר מכן גע ב-Manual (ידני). גע ב-Save (שמירה). גע ב-Manual Settings (הגדרות ידניות), גע ב-IP (כשמירה). הקלד את כתובת ה-PI שהוקצתה. גע ב-**OK** (אישור) ולאחר מכן גע ב-**Save (**שמירה). C**K** (שמירה)

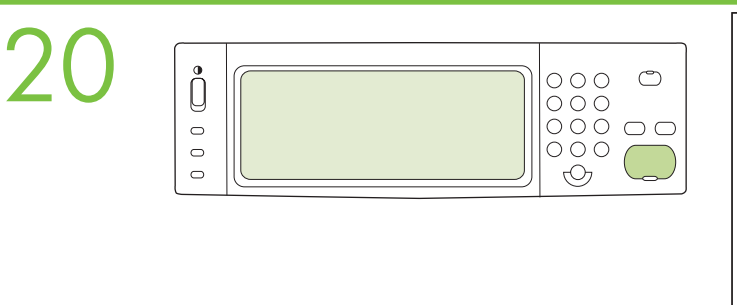

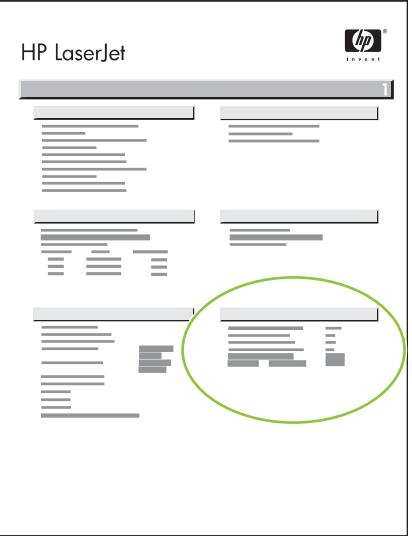

To verify print function, print a configuration page. On the control panel scroll to and touch Administration, touch Information, touch Configuration/Status Pages, touch Configuration Page, and then touch Print to print the Jetdirect configuration page. Keep this configuration page for use during the software install process.

Udskriv en konfigurationsside for at kontrollere printerfunktionen. Rul til og tryk på Administration på kontrolpanelet, tryk på Oplysninger, tryk på Konfiguration/statussider, tryk på Konfigurationsside, og tryk derefter på Udskriv for at udskrive JetDirect-konfigurationssiden. Opbevar konfigurationssiden til brug ved softwareinstallationen.

Tarkista tulostus tulostamalla asetussivu. Tulosta Jetdirect-asetussivu valitsemalla ohjauspaneelista Hallinta, Tiedot, Asetus-/tilasivut, Asetussivu ja Tulosta. Säilytä asetussivu ohjelmiston asennusta varten.

Για να βεβαιωθείτε ότι η εκτύπωση λειτουργεί, εκτυπώστε μια σελίδα διαμόρφωσης. Στον πίνακα ελέγχου, εντοπίστε με κύλιση και πατήστε το Administration (Διαχείριση), πατήστε Information (Πληροφορίες), πατήστε Configuration/Status Pages (Σελίδες διαμόρφωσης/κατάστασης), πατήστε Configuration Page (Σελίδα διαμόρφωσης) και, στη συνέχεια, πατήστε Print (Εκτύπωση) για να εκτυπώσετε τη σελίδα διαμόρφωσης Jetdirect. Φυλάξτε αυτή τη σελίδα διαμόρφωσης, για να τη χρησιμοποιήσετε κατά τη διάρκεια της διαδικασίας εγκατάστασης του λογισμικού.

Skriv ut en konfigurasjonsside for å bekrefte at utskrift fungerer. På kontrollpanelet blar du til og velger Administrasjon, velger Informasjon, velger Konfigurasjons-/statussider, velger Konfigurasjonsside og velger deretter Skriv ut for å skrive ut Jetdirect-konfigurasjonssiden. Ta vare på denne konfigurasjonssiden, og bruk den under programvareinstalleringen.

Чтобы проверить готовность принтера к работе, распечатайте страницу конфигурации. На панели управления прокрутите список и выберите меню Администрирование, нажмите последовательно: Информация, Страницы конфигурации/состояния, Страница конфигурации и Печать, чтобы напечатать страницы конфигурации Jetdirect. Сохраните страницу конфигурации для использования во время установки программного обеспечения.

Bekräfta utskriftsfunktionen genom att skriva ut en konfigurationssida. På kontrollpanelen bläddrar du till och trycker på Administration. Tryck på Information, Konfigurations-/statussidor, Konfigurationssida och sedan på Skriv ut för att skriva ut Jetdirect-konfigurationssidan. Behåll konfigurationssidan så att du kan använda den under programvaruinstallationen.

Yazdırma işlevini doğrulamak için, bir yapılandırma sayfası yazdırın. Kontrol panelinde Yönetim'e gidip dokunun, Bilgi'ye, Yapılandırma/Durum Sayfaları'na, Yapılandırma Sayfası'na dokunun ve sonra Jetdirect yapılandırma sayfasını yazdırmak için Yazdır'a dokunun. Yazılım yükleme işlemi sırasında kullanmak için bu yapılandırma sayfasını saklayın.

כדי לוודא שפעולת ההדפסה תקינה, הדפס דף תצורה. בלוח הבקרה, גלול אל Administration (ניהול) וגע בו, גע ב-ורה) Information Page-בפי תצורה ומצב), גע ב-Configuration (דף תצורה) Configuration Page- (דף תצורה) ולאחר מכן גע ב-Print (הדפסה) כדי להדפיס את דף התצורה של Jetdirect. שמור את דף התצורה, שישמש אותך בתהליך התקנת התוכנה.

# 5.

If you have an optional output accessory to install, use the Installation Guide attached to the accessory box. Hvis der skal installeres en ekstra udskriftsbakke, skal du følge installationsvejledningen, som er påsat kassen med ekstraudstyr.

Jos aiot asentaa valinnaisen tulostuslisälaitteen, käytä lisälaitteen pakkauksessa olevaa asennusopasta.

Εάν πρόκειται να εγκαταστήσετε ένα προαιρετικό εξάρτημα εξόδου, χρησιμοποιήστε τον Οδηγό εγκατάστασης που υπάρχει στο κουτί του εξαρτήματος.

Hvis du skal installere en ekstra utmatingsenhet, bruker du installeringsveiledningen som er festet til esken til ekstrautstyret.

Если необходимо установить дополнительное устройство вывода, см. Руководство по установке, которое поставляется с данным дополнительным устройством.

Om du ska installera ett extra tillbehör använder du installationshandboken som medföljer tillbehörslådan.

Yüklenecek isteğe bağlı çıkış aksesuarınız varsa, aksesuar kutusuyla birlikte gelen Yükleme Kılavuzu'nu kullanın.

אם עליך להתקין אביזר פלט אופציונלי, היעזר במדריך ההתקנה המצורף לאריזת האביזר.

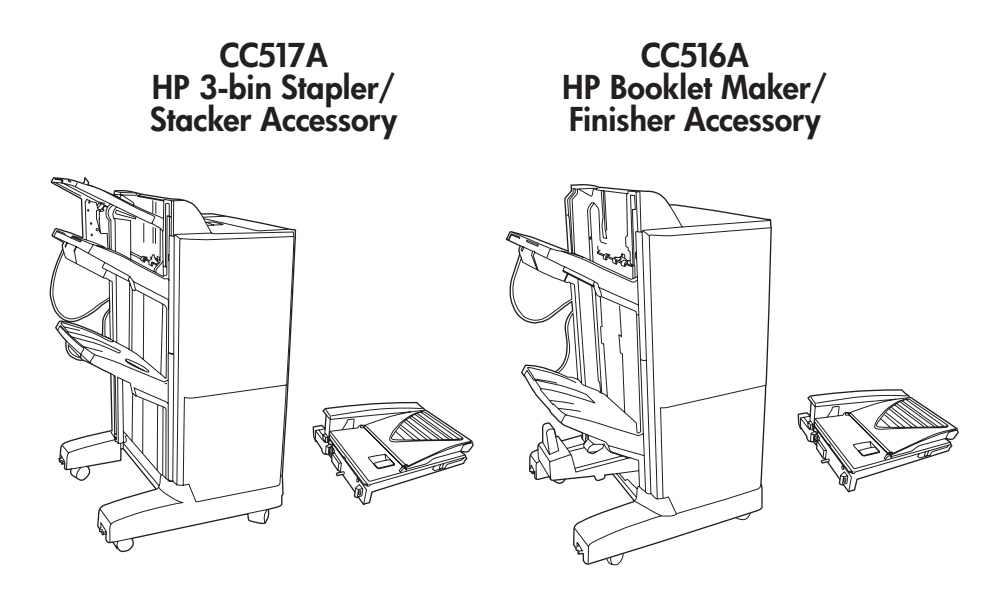

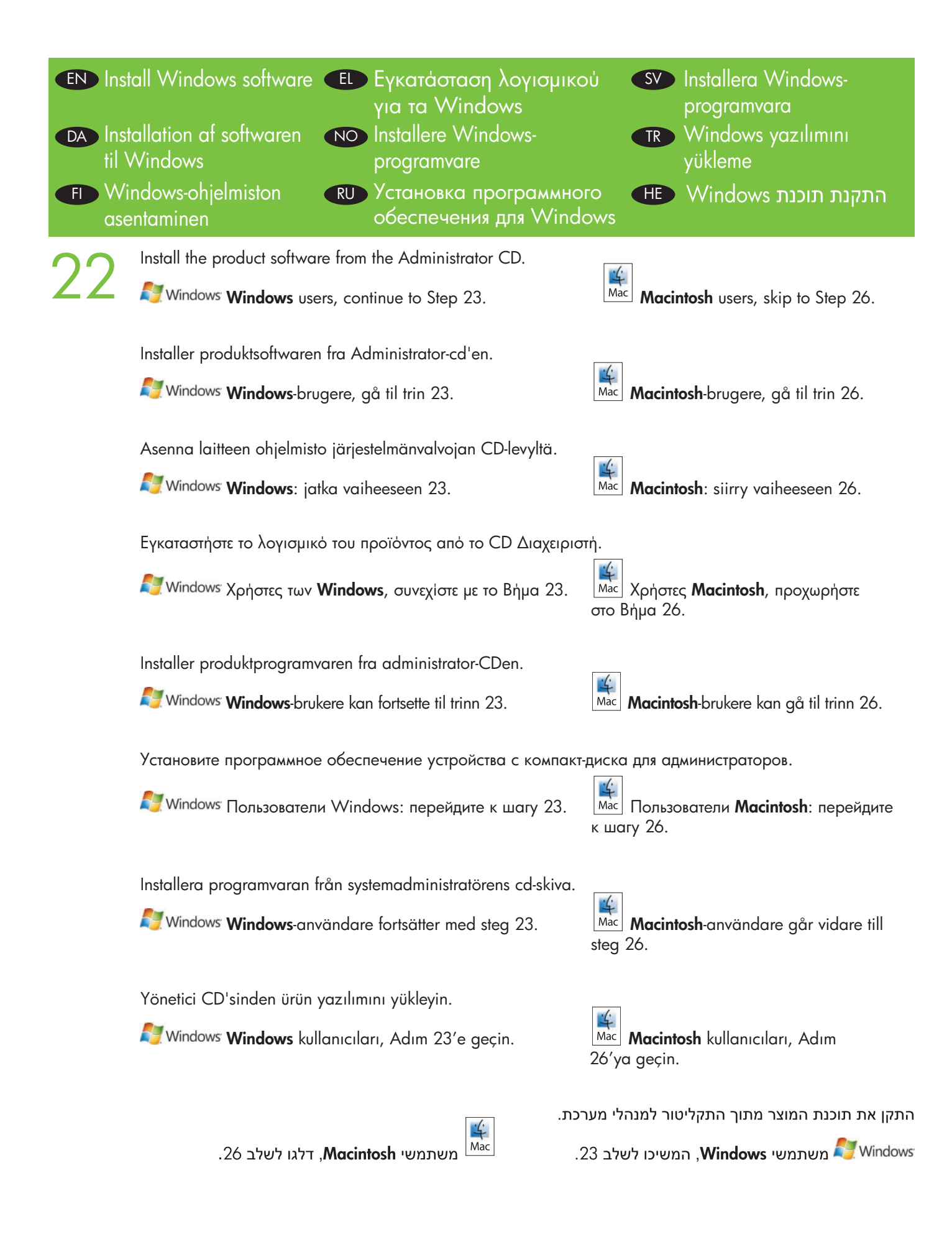

Note: Do not connect the USB cable until prompted during the software installation.

Bemærk! Tilslut ikke USB-kablet, før du bliver bedt om det under softwareinstallationen.

Huomautus: Liitä USB-kaapeli vasta, kun asennusohjelma niin kehottaa.

Σημείωση: Μην συνδέσετε το καλώδιο USB μέχρι να σας ζητηθεί, κατά την εγκατάσταση του λογισμικού.

Merk: Ikke koble til USB-kabelen før du får beskjed om det under installeringen av programvaren.

Примечание. Не подключайте USB-кабель, пока вы не получили соответствующее сообщение в процессе установки программного обеспечения.

Obs! Anslut inte USB-kabeln förrän du uppmanas att göra det under programvaruinstallationen.

Not: Yazılım yükleme sırasında sorulana kadar USB kablosunu bağlamayın.

הערה: חבר את כבל ה-USB רק לאחר שתתבקש לעשות זאת במהלך התקנת התוכנה.

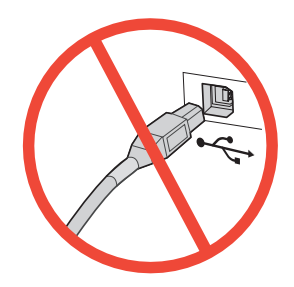

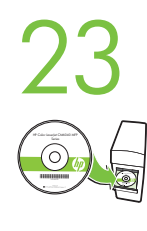

Install software. A) Insert the Administration CD that came with the printer. B) Click Install, and then select the print driver to be installed. C) Follow the on screen instructions. D) At the the end of the driver install, click Finish. E) From the Next Steps screen, select additional options if desired. F) Click Exit to close installer. If prompted, restart the computer. **Note:** If prompted for the IP address of the product, get it from the configuration page that was printed in Step 20.

**Windows** 

Installation af softwaren. A) Isæt Administrator-cd'en, der leveres sammen med printeren. B) Klik på Installer, og vælg derefter den printerdriver, der skal installeres. C) Følg vejledningen på skærmen. D) Når driveren er installeret, skal du klikke på Udfør. E) Vælg evt. andre indstillinger på skærmbilledet Næste trin. F) Klik på Afslut for at lukke installationsprogrammet. Genstart computeren, hvis du bliver bedt om det. Bemærk! Hvis du bliver spurgt om produktets IP-adresse, kan du finde den på den konfigurationsside, du udskrev i pkt. 20.

Ohjelmiston asentaminen. A) Aseta tulostimen mukana toimitettu järjestelmänvalvojan CD-levy CD-asemaan. B) Valitse Asenna ja valitse asennettava tulostinohjain. C) Seuraa näytön ohjeita. D) Valitse ohjaimen asennuksen lopuksi Valmis. E) Valitse lisäasetukset tarvittaessa Seuraavat vaiheet -näytössä. F) Sulje asennusohjelma valitsemalla Lopeta. Käynnistä tietokone tarvittaessa uudelleen. Huomautus: Jos saat kehotteen antaa laitteen IP-osoite, se näkyy asetussivulla, joka tulostettiin vaiheessa 20.

Εγκαταστήστε το λογισμικό. A) Τοποθετήστε το CD Διαχειριστή που συνόδευε τον εκτυπωτή. B) Κάντε κλικ στο Install (Εγκατάσταση) και, στη συνέχεια, επιλέξτε το πρόγραμμα οδήγησης εκτύπωσης που θα εγκατασταθεί. Γ) Ακολουθήστε τις οδηγίες στην οθόνη. Δ) Όταν ολοκληρωθεί η εγκατάσταση του προγράμματος οδήγησης, κάντε κλικ στο Finish (Τέλος). E) Αν θέλετε, κάντε πρόσθετες επιλογές από την οθόνη Next Steps (Επόμενα βήματα). ΣΤ) Κάντε κλικ στο Exit (Έξοδος) για να κλείσετε το πρόγραμμα εγκατάστασης. Εάν σας ζητηθεί, επανεκκινήστε τον υπολογιστή. Σημείωση: Εάν σας ζητηθεί η διεύθυνση IP του προϊόντος, βρείτε τη στη σελίδα διαμόρφωσης που εκτυπώσατε στο Βήμα 20.

Installer programvaren. A) Sett inn administrator-CDen som fulgte med skriveren. B) Klikk på Installer, og velg deretter skriverdriveren som skal installeres. C) Følg instruksjonene på skjermen. D) På slutten av driverinstalleringen klikker du på **Fullfør. E)** Fra skjermen **Neste trinn** velger du eventuelt ytterligere alternativer. F) Klikk på Avslutt for å lukke installeringsprogrammet. Hvis du blir bedt om det, starter du datamaskinen på nytt. Merk: Hvis du blir bedt om IP-adressen til produktet, kan du finne den på konfigurasjonssiden som ble skrevet ut i trinn 20.

**Установка программного обеспечения. А)** Вставьте компакт-диск для администраторов, входящий в комплект поставки принтера. B) Щелкните Установить и выберите драйвер принтера для установки. C) Следуйте указаниям на экране. D) По окончании установки драйвера нажмите Готово. E) На экране **Далее** выберите при необходимости дополнительные параметры. **F)** Щелкните **Выйти**, чтобы закрыть программу установки. При появлении соответствующего запроса перезагрузите компьютер. Примечание. При появлении соответствующего запроса введите IP-адрес, который указан на странице конфигурации, напечатанной во время шага 20.

Installera programvaran. A) Sätt i systemadministratörens cd-skiva som medföljde skrivaren. B) Klicka på Installera och välj sedan den skrivardrivrutin som ska installeras. C) Följ instruktionerna på skärmen. D) När du har installerat drivrutinen klickar du på Slutför. E) På skärmen Nästa steg väljer du ytterligare alternativ om du vill. F) Klicka på Avsluta om du vill stänga installationsprogrammet. Starta om datorn om du uppmanas att göra det. Obs! Om du uppmanas att ange produktens IP-adress står den på konfigurationssidan som skrevs ut i steg 20.

Yazılımı yükleyin. A) Yazıcıyla birlikte verilen Yönetim CD'sini yerleştirin. B) Yükle'yi tıklatın ve sonra yüklenecek yazıcı sürücüsünü seçin. C) Ekrandaki yönergeleri uygulayın. D) Sürücü yükleme işleminin sonunda, Son'u tıklatın. E) Sonraki Adımlar ekranından, isterseniz diğer seçenekleri belirleyin. F) Yükleyiciyi kapatmak için Çıkış'ı tıklatın. İstenirse bilgisayarı yeniden başlatın. Not: Ürünün IP adresi sorulursa, 20. adımda yazdırılan yapılandırma sayfasından alın.

התקן את התוכנה. א) הכנס את התקליטור למנהלי מערכת המצורף למדפסת. ב) לחץ על Install (התקנה) ולאחר מכן בחר במנהל המדפסת שברצונך להתקין. ג) פעל לפי ההוראות שבמסך. ד) בסיום ההתקנה של מנהל ההתקן, לחץ על . ה) מתוך המסך Next Steps (השלבים הבאים), בחר באפשרויות נוספות כראות עיניך. ו) לחץ על Exit (יציאה) כדי לסגור את תוכנית ההתקנה. אם תתבקש, הפעל מחדש את המחשב. **הערה:** אם תתבקש לציין את כתובת ה-IP של המוצר, תוכל למצוא אותה בדף התצורה שהדפסת בשלב 20.

Note: If the software welcome screen does not appear when you insert the CD, click Start and then click Windows<sup>-</sup> Run. Type X:\SETUP, where X corresponds to the CD-ROM drive letter, and then click OK.

> Bemærk! Hvis velkomstskærmbilledet ikke vises, når du indsætter cd'en, skal du klikke på Start og derefter på Kør. Skriv X:\SETUP, hvor X svarer til cd-rom-drevets bogstav, og klik derefter på OK.

Huomautus: Jos ohjelmiston tervetuloikkuna ei tule näyttöön, kun asetat CD-levyn CD-asemaan, valitse Käynnistä ja Suorita. Kirjoita X:\SETUP siten, että korvaat X:n CD-aseman tunnuskirjaimella, ja valitse sitten OK.

Σημείωση: Εάν δεν εμφανιστεί η οθόνη υποδοχής του λογισμικού όταν τοποθετήσετε το CD, κάντε κλικ στο Start (Έναρξη) και, στη συνέχεια, κάντε κλικ στο Run (Εκτέλεση). Πληκτρολογήστε X:\SETUP, όπου το X αντιστοιχεί στο γράμμα της μονάδας CD-ROM και, στη συνέχεια, κάντε κλικ στο OK.

Merk: Hvis velkomstskjermbildet for programvaren ikke vises når du setter inn CDen, klikker du på Start og deretter på Kjør. Skriv X:\SETUP, der X står for CD-ROM-stasjonsbokstaven, og klikk deretter på OK.

Примечание. Если после установки компакт-диска в дисковод окно приветствия не появляется, нажмите Пуск, а затем Выполнить. Введите X:\SETUP, где «X» соответствует букве дисковода компакт-дисков, а затем щелкните OK.

**Obs!** Om välkomstskärmen för programvaran inte visas när du sätter i cd-skivan klickar du på **Start** och sedan på Kör. Skriv in X:\SETUP, där X är cd-enhetens enhetsbeteckning, och klicka på OK.

Not: CD'yi taktığınızda yazılımın karşılama ekranı görüntülenmezse, Başlat'ı ve sonra Çalıştır seçeneğini tıklatın. X:\SETUP yazın; burada X, CD-ROM sürücüsü harfidir ve ardından Tamam düğmesini tıklatın.

הערה: אם מסך הפתיחה אינו מופיע כאשר אתה מכניס את התקליטור, לחץ על **התחל** ולאחר מכן לחץ על **הפעלה**. הקלד אישור). X:\SETUP אייצג את האות של כונן התקליטורים, ולחץ על,

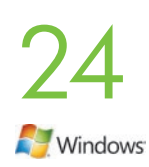

**24 Test the software installation.** Print a page from any program to verify software is correctly installed.<br> **Note:** If the installation failed, reinstall the software, see the Solve Problems section of the User Guid<br>
Us Note: If the installation failed, reinstall the software, see the Solve Problems section of the User Guide on the User CD, or go to http://www.hp.com/go/cljcm6030mfp\_software or http://www.hp.com/go/cljcm6040mfp\_software.

> Test softwareinstallationen. Udskriv en side fra et vilkårligt program for at kontrollere, om softwaren er korrekt installeret.

Bemærk! Hvis installationen mislykkes, skal du installere softwaren igen, læse afsnittet Løsning af problemer i brugervejledningen på Bruger-cd'en eller gå til adressen http://www.hp.com/go/cljcm6030mfp\_software eller http://www.hp.com/go/cljcm6040mfp\_software.

Testaa ohjelmiston asennus. Voit tarkistaa ohjelmiston asennuksen tulostamalla sivun mistä tahansa ohjelmasta.

Huomautus: Jos asennus epäonnistuu, asenna ohjelmisto uudelleen, katso lisätietoja käyttäjän CD-levyllä olevan käyttöoppaan vianmääritysosasta tai siirry osoitteeseen

http://www.hp.com/go/cljcm6030mfp\_software tai http://www.hp.com/go/cljcm6040mfp\_software.

Δοκιμάστε την εγκατάσταση του λογισμικού. Εκτυπώστε μια σελίδα από οποιοδήποτε πρόγραμμα για να βεβαιωθείτε ότι το λογισμικό είναι σωστά εγκατεστημένο.

Σημείωση: Εάν η εγκατάσταση αποτύχει, επανεγκαταστήστε το λογισμικό, ανατρέξτε στην ενότητα Επίλυση προβλημάτων του Οδηγού χρήσης στο CD Χρήστη ή μεταβείτε στη διεύθυνση

http://www.hp.com/go/cljcm6030mfp\_software ή http://www.hp.com/go/cljcm6040mfp\_software.

Test programvareinstallasjonen. Skriv ut en side fra et hvilket som helst program for å bekrefte at programvaren er riktig installert.

Merk: Hvis installeringen mislyktes, må du installere programvaren på nytt, se avsnittet Problemløsing i brukerhåndboken på bruker-CDen, eller gå til http://www.hp.com/go/cljcm6030mfp\_software eller http://www.hp.com/go/cljcm6040mfp\_software.

Проверка установки программного обеспечения. Напечатайте страницу из любой программы, чтобы убедиться в правильности установки программного обеспечения.

Примечание. Если установка завершена неудачно, переустановите программное обеспечение, ознакомьтесь с разделом "Устранение неполадок" Руководства пользователя на этом компакт-диске или посетите Web-страницы: http://www.hp.com/go/cljcm6030mfp\_software или http://www.hp.com/go/cljcm6040mfp\_software.

Testa programvaruinstallationen. Bekräfta att programvaran är korrekt installerad genom att skriva ut en sida från något program.

Obs! Om installationen misslyckades installerar du om programvaran. Mer information finns i avsnittet Lösa problem i användarhandboken på cd-skivan. Du kan också gå till

http://www.hp.com/go/cljcm6030mfp\_software eller http://www.hp.com/go/cljcm6040mfp\_software.

Yazılım yüklemesini test edin. Yazılımın doğru şekilde yüklendiğini doğrulamak için herhangi bir programdan bir sayfa yazdırın.

Not: Yükleme başarısız olduysa, yazılımı yeniden yükleyin, Kullanım CD'sindeki Kullanım Kılavuzu'nun Sorun Çözme bölümüne bakın veya http://www.hp.com/go/cljcm6030mfp\_software ya da http://www.hp.com/go/cljcm6040mfp\_software adresine gidin.

בדוק את התקנת התוכנה. הדפס עמוד מתוכנית כלשהי כדי לוודא שהתוכנה הותקנה כראוי. הערה: אם ההתקנה לא הצליחה, התקן מחדש את התוכנה ועיין בסעיף Solve Problems (פתרון בעיות) של המדריך למשתמש בתקליטור המשתמש, או בקר בדף http://www.hp.com/go/cljcm6030mfp\_software או בדף http://www.hp.com/go/cljcm6030mfp\_software

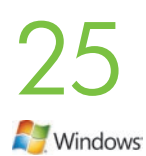

Register your product. Register at http://www.register.hp.com to receive technical support updates,<br>additional support options, ideas for how to use your HP product, and news about new technology.<br>Skip to Step 30 and 31 to additional support options, ideas for how to use your HP product, and news about new technology. Skip to Step 30 and 31 to set up the product send fax driver and digital send features.

> Registrer dit produkt. Registrer dit produkt på adressen http://www.register.hp.com for at modtage opdateringer vedr. teknisk support, yderligere supportmuligheder, ideer til, hvordan du kan bruge dit HPprodukt, og nyheder om ny teknologi.

Gå til trin 30 og 31 for at konfigurere produktets driver til faxafsendelse og digital send-funktioner.

Rekisteröi laite. Rekisteröi laite osoitteessa http://www.register.hp.com, jotta saat teknisen tuen päivityksiä, lisää tukivaihtoehtoja, ideoita HP-laitteen käyttöä varten ja uutisia uusista tekniikoista. Vaiheissa 30 ja 31 on lisätietoja laitteen faksilähetysohjaimen ja digitaalisen lähetystoiminnon määrittämisestä.

Δηλώστε το προϊόν σας. Κάντε δήλωση στη διεύθυνση http://www.register.hp.com για να λαμβάνετε ενημερώσεις τεχνικής υποστήριξης, πρόσθετες επιλογές υποστήριξης, ιδέες για τον τρόπο χρήσης του προϊόντος HP σας, καθώς και ειδήσεις σχετικά με τις νέες τεχνολογίες. Μεταβείτε στα βήματα 30 και 31 για να ρυθμίσετε το πρόγραμμα οδήγησης αποστολής φαξ και τις

Registrer produktet. Registrer deg på http://www.register.hp.com for å få oppdateringer om teknisk støtte, flere støttemuligheter, tips om hvordan du kan bruke HP-produktet, samt nyheter om ny teknologi. Gå til trinn 30 og 31 for å konfigurere produktets driver for sending av faks og funksjoner for

digital sending.

δυνατότητες ψηφιακής αποστολής.

Регистрация изделия. Зарегистрируйтесь на сайте http://www.register.hp.com, чтобы получить доступ к обновлениям от службы техподдержки, дополнительным вариантам поддержки, советам по использованию продуктов HP и информации о новых технологиях.

Для установки драйвера отправки факсов и настройки возможностей цифровой отправки перейдите к шагу 30 и 31.

Registrera produkten. Registrera dig på http://www.register.hp.com om du vill få uppdateringar av teknisk support, ytterligare supportalternativ, förslag på hur din HP-produkt kan användas samt nyheter om ny teknik.

Gå vidare till steg 30 och 31 när du vill konfigurera produktens drivrutin för faxsändning och digitala sändningsfunktioner.

Ürününüzün kaydını yaptırın. Teknik destek güncelleştirmeleri, ek destek seçenekleri, HP ürününüzü kullanmaya ilişkin fikirler ve yeni teknoloji hakkında haberler almak için http://www.register.hp.com adresinde kayıt yaptırın.

Ürünün faks gönderme sürücüsü ve dijital gönderme özelliklerini ayarlamak için 30 ve 31 numaralı adımlara geçin.

בצע רישום של המוצר. בצע את הרישום בדף http://www.register.hp.com כדי לקבל עדכוני תמיכה טכנית, אפשרויות תמיכה נוספות, רעיונות כיצד להשתמש במוצר HP שברשותך וחדשות על טכנולוגיות חדשות. דלג לשלבים 30 ו-31 כדי להתקין את מנהל ההתקן לשיגור פקסים של המוצר ואת מאפייני השיגור הדיגיטלי.

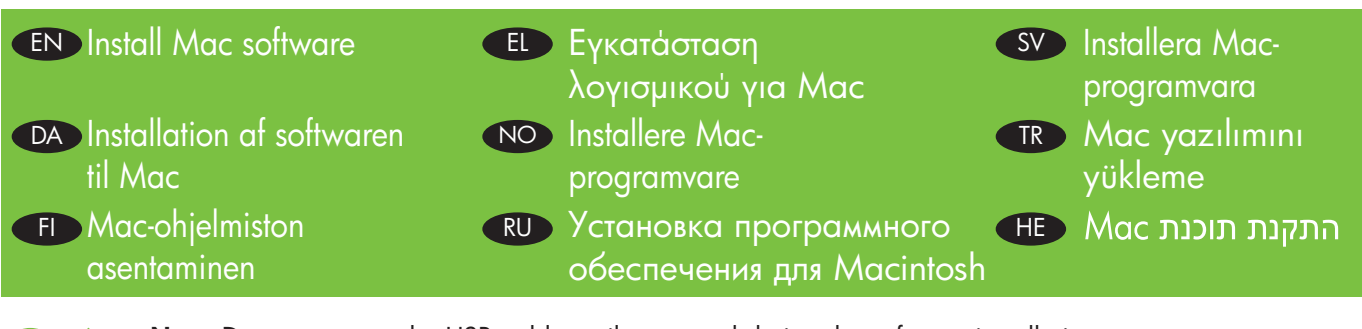

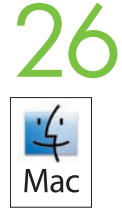

Note: Do not connect the USB cable until prompted during the software installation.

Bemærk! Tilslut ikke USB-kablet, før du bliver bedt om det under softwareinstallationen.

Huomautus: Liitä USB-kaapeli vasta, kun asennusohjelma niin kehottaa.

Σημείωση: Μην συνδέσετε το καλώδιο USB μέχρι να σας ζητηθεί, κατά την εγκατάσταση του λογισμικού.

Merk: Ikke koble til USB-kabelen før du får beskjed om det under installeringen av programvaren.

Примечание. Не подключайте USB-кабель, пока вы не получили соответствующее сообщение в процессе установки программного обеспечения.

Obs! Anslut inte USB-kabeln förrän du uppmanas att göra det under programvaruinstallationen.

Not: Yazılım yükleme sırasında sorulana kadar USB kablosunu bağlamayın.

הערה: חבר את כבל ה-USB רק לאחר שתתבקש לעשות זאת במהלך התקנת התוכנה.

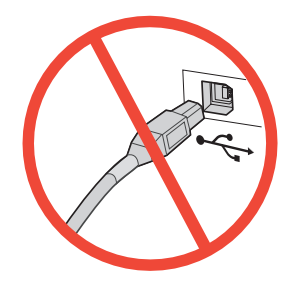

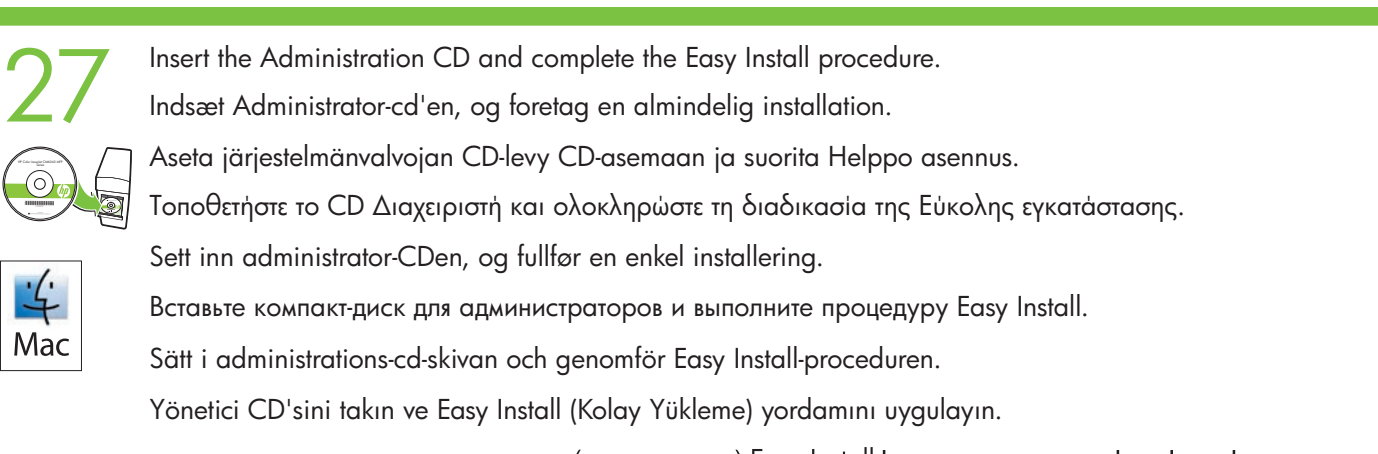

הכנס את התקליטור למנהלי מערכת ובצע את נוהל Easy Install (התקנה פשוטה).

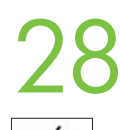

Test the software installation. Print a page from any program to verify software is correctly installed.<br>Test softwareinstallationen. Udskriv en side fra et vilkårligt program for at kontrollere, om softwaren er<br>korrekt in korrekt installeret.

Testaa ohjelmiston asennus. Voit tarkistaa ohjelmiston asennuksen tulostamalla sivun mistä tahansa ohjelmasta. Mac

programvaren er riktig installert.

Δοκιμάστε την εγκατάσταση του λογισμικού. Εκτυπώστε μια σελίδα από οποιοδήποτε πρόγραμμα για να

βεβαιωθείτε ότι το λογισμικό είναι σωστά εγκατεστημένο. Test programvareinstallasjonen. Skriv ut en side fra et hvilket som helst program for å bekrefte at

Проверка установки программного обеспечения. Напечатайте страницу из любой программы,чтобы убедиться в правильности установки программного обеспечения.

Testa programvaruinstallationen. Bekräfta att programvaran är korrekt installerad genom att skriva ut en sida från något program.

Yazılım yüklemesini test edin. Yazılımın doğru şekilde yüklendiğini doğrulamak için herhangi bir programdan bir sayfa yazdırın.

**בדוק את התקנת התוכנה.** הדפס עמוד מתוכנית כלשהי כדי לוודא שהתוכנה הותקנה כראוי.

Note: If the installation failed, reinstall the software or see the Solve Problems section of the User Guide on the CD or go to http://www.hp.com/go/cljcm6030mfp\_software or http://www.hp.com/go/cljcm6040mfp\_software.

Bemærk! Hvis installationen mislykkes, skal du installere softwaren igen, læse afsnittet Løsning af problemer i brugervejledningen på Bruger-cd'en eller gå til adressen http://www.hp.com/go/cljcm6030mfp\_software eller http://www.hp.com/go/cljcm6040mfp\_software.

Huomautus: Jos asennus epäonnistuu, asenna ohjelmisto uudelleen, katso lisätietoja CD-levyllä olevan käyttöoppaan vianmääritysosasta tai siirry osoitteeseen http://www.hp.com/go/cljcm6030mfp\_software tai http://www.hp.com/go/cljcm6040mfp\_software.

Σημείωση: Εάν η εγκατάσταση αποτύχει, επανεγκαταστήστε το λογισμικό, ανατρέξτε στην ενότητα Επίλυση προβλημάτων του Οδηγού χρήσης στο CD ή μεταβείτε στη διεύθυνση http://www.hp.com/go/cljcm6030mfp\_software ή http://www.hp.com/go/cljcm6040mfp\_software.

Merk: Hvis installeringen mislyktes, må du installere programvaren på nytt, se avsnittet Problemløsing i brukerhåndboken på CDen, eller gå til http://www.hp.com/go/cljcm6030mfp\_software eller http://www.hp.com/go/cljcm6040mfp\_software.

Примечание. Если установка завершена неудачно, переустановите программное обеспечение либо ознакомьтесь с разделом "Устранение неполадок" Руководства пользователя на этом компакт-диске или посетите Web-страницы: http://www.hp.com/go/cljcm6030mfp\_software или http://www.hp.com/go/cljcm6040mfp\_software.

Obs! Om installationen misslyckades installerar du om programvaran eller läser avsnittet Lösa problem i användarhandboken på cd-skivan. Du kan också gå till http://www.hp.com/go/cljcm6030mfp\_software eller http://www.hp.com/go/cljcm6040mfp\_software.

Not: Yükleme başarısız olduysa, yazılımı yeniden yükleyin veya Kullanım CD'sindeki Kullanım Kılavuzu'nun Sorun Çözme bölümüne bakın veya http://www.hp.com/go/cljcm6030mfp\_software ya da http://www.hp.com/go/cljcm6040mfp\_software adresine gidin.

ה**ערה:** אם ההתקנה לא הצליחה, התקן מחדש את התוכנה או עיין בסעיף Solve Problems (פתרון בעיות) של המדריך למשתמש בתקליטור המשתמש, או בקר בדף http://www.hp.com/go/cljcm6040mfp\_software או בדף http://www.hp.com/go/cljcm6040mfp\_software

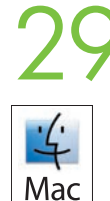

Register your product. Register at http://www.register.hp.com to receive technical support updates,<br>additional support options, ideas for how to use your HP product, and news about new technology.<br>Positiver dit produkt. Po additional support options, ideas for how to use your HP product, and news about new technology.

Registrer dit produkt. Registrer dit produkt på adressen http://www.register.hp.com for at modtage opdateringer vedr. teknisk support, yderligere supportmuligheder, ideer til, hvordan du kan bruge dit HPprodukt, og nyheder om ny teknologi.

Rekisteröi laite. Rekisteröi laite osoitteessa http://www.register.hp.com, jotta saat teknisen tuen päivityksiä, lisää tukivaihtoehtoja, ideoita HP-laitteen käyttöä varten ja uutisia uusista tekniikoista.

Δηλώστε το προϊόν σας. Κάντε δήλωση στη διεύθυνση http://www.register.hp.com για να λαμβάνετε ενημερώσεις τεχνικής υποστήριξης, πρόσθετες επιλογές υποστήριξης, ιδέες για τον τρόπο χρήσης του προϊόντος HP σας, καθώς και ειδήσεις σχετικά με τις νέες τεχνολογίες.

Registrer produktet. Registrer deg på http://www.register.hp.com for å få oppdateringer om teknisk støtte, flere støttemuligheter, tips om hvordan du kan bruke HP-produktet, samt nyheter om ny teknologi.

Регистрация изделия. Зарегистрируйтесь на сайте http://www.register.hp.com, чтобы получить доступ к обновлениям от службы техподдержки, дополнительным вариантам поддержки, советам по использованию продуктов HP и информации о новых технологиях.

Registrera produkten. Registrera dig på http://www.register.hp.com om du vill få uppdateringar från teknisk support, ytterligare supportalternativ, förslag på hur din HP-produkt kan användas samt nyheter om ny teknik.

Ürününüzün kaydını yaptırın. Teknik destek güncelleştirmeleri, ek destek seçenekleri, HP ürününüzü kullanmaya ilişkin fikirler ve yeni teknoloji hakkında haberler almak için http://www.register.hp.com adresinde kayıt yaptırın.

בצע רישום של המוצר. בצע את הרישום בדף http://www.register.hp.com כדי לקבל עדכוני תמיכה טכנית, אפשרויות תמיכה נוספות, רעיונות כיצד להשתמש במוצר HP שברשותך וחדשות על טכנולוגיות חדשות.

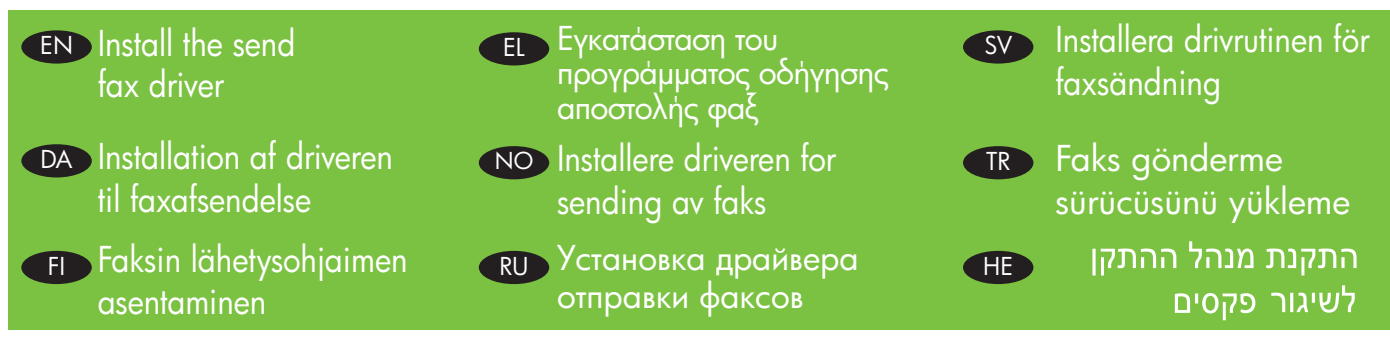

30

**Windows** 

CM6030f CM6040f only: Install the send fax driver. If you did not install the send fax driver during the software installation, you can install it now. A) Insert the Administrator CD. B) On the Welcome screen, click Install, and then click Install HP MFP Send Fax Driver. C) Follow the onscreen instructions. http://www.hp.com/go/mfpfaxaccessory300.

Kun CM6030f CM6040f: Installation af driveren til faxafsendelse. Hvis du ikke installerede driveren til faxafsendelse under softwareinstallationen, kan du installere den nu. A) Indsæt Administrator-cd'en. B) Klik på Installer på startskærmbilledet, og vælg derefter Installer HP MFP Send Fax-driver. C) Følg vejledningen på skærmen. http://www.hp.com/go/mfpfaxaccessory300.

Vain CM6040f: Asenna faksin lähetysohjain. Jos et asentanut faksin lähetysohjainta ohjelmiston asentamisen yhteydessä, voit asentaa sen nyt. A) Aseta järjestelmänvalvojan CD-levy CD-asemaan. B) Valitse ohjelmiston aloitusnäytössä Asenna ja Asenna HP MFP -faksausohjain. C) Seuraa näytön ohjeita. http://www.hp.com/go/mfpfaxaccessory300.

CM6030f, CM6040f μόνο: Εγκαταστήστε το πρόγραμμα οδήγησης αποστολής φαξ. Εάν δεν εγκαταστήσατε το πρόγραμμα οδήγησης αποστολής φαξ κατά την εγκατάσταση του λογισμικού, μπορείτε να το εγκαταστήσετε τώρα. A) Τοποθετήστε το CD Διαχειριστή. B) Στην οθόνη υποδοχής, κάντε κλικ στο Install (Εγκατάσταση) και, στη συνέχεια, κάντε κλικ στο Install HP MFP Send Fax Driver (Εγκατάσταση του προγράμματος οδήγησης αποστολής φαξ για το MFP της HP). Γ) Ακολουθήστε τις οδηγίες στην οθόνη. http://www.hp.com/go/mfpfaxaccessory300.

Bare CM6030f CM6040f: Installer driveren for sending av faks. Hvis du ikke installerte driveren for sending av faks under programvareinstallasjonen, kan du installere den nå. A) Sett inn administrator-CDen. B) På velkomstskjermen for programvaren klikker du på Installer og velger deretter å installere HP MFP-driveren for sending av faks. C) Følg instruksjonene på skjermen. http://www.hp.com/go/mfpfaxaccessory300.

Только для CM6030f CM6040f: Установите драйвер отправки факсов. Если драйвер отправки факсов не был установлен во время установки программного обеспечения, можно установить его сейчас. А) Вставьте компакт-диск для администраторов. В) В окне приветствия щелкните Установить и выберите Установить драйвер MFP Send Fax. С) Следуйте инструкциям на экране. http://www.hp.com/go/mfpfaxaccessory300.

Endast CM6030f CM6040f: Installera drivrutinen för faxsändning. Om du inte installerade drivrutiner för fax när du installerade programvaran kan du göra det nu. A) Sätt in systemadministratörens cd-skiva. B) Klicka på Installera på startskärmen och välj sedan Installera HP:s drivrutin för att skicka fax med MFP-enheten. C) Följ instruktionerna på skärmen. http://www.hp.com/go/mfpfaxaccessory300.

Yalnızca CM6030f CM6040f: Faks gönderme sürücüsünü yükleme. Faks gönderme sürücüsünü yazılım yüklemesi sırasında yüklemediyseniz, şimdi yükleyebilirsiniz. A) Yönetici CD'sini yerleştirin. B) Yükle'yi tıklatın ve HP MFP Faks Gönderme Sürücüsünü Yükle seçeneğini belirleyin. C) Ekrandaki yönergeleri uygulayın. http://www.hp.com/go/mfpfaxaccessory300 adresine gidin.

דגמים CM6030f/CM6040f בלבד: התקנת מנהל ההתקן לשיגור פקסים. אם לא התקנת את מנהל ההתקן לשיגור פקסים במהלך התקנת התוכנה, באפשרותך להתקינו כעת. א) הכנס את התקליטור למנהלי מערכת (Administrator). ב) במסך הפתיחה של התוכנה, לחץ על Install (התקן) ולאחר מכן לחץ על Install HP MFP Send Fax Driver (התקן את מנהל ההתקן לשיגור פקסים של HP MFP). ג) פעל בהתאם להוראות המופיעות על המסך. .http://www.hp.com/go/mfpfaxaccessory300

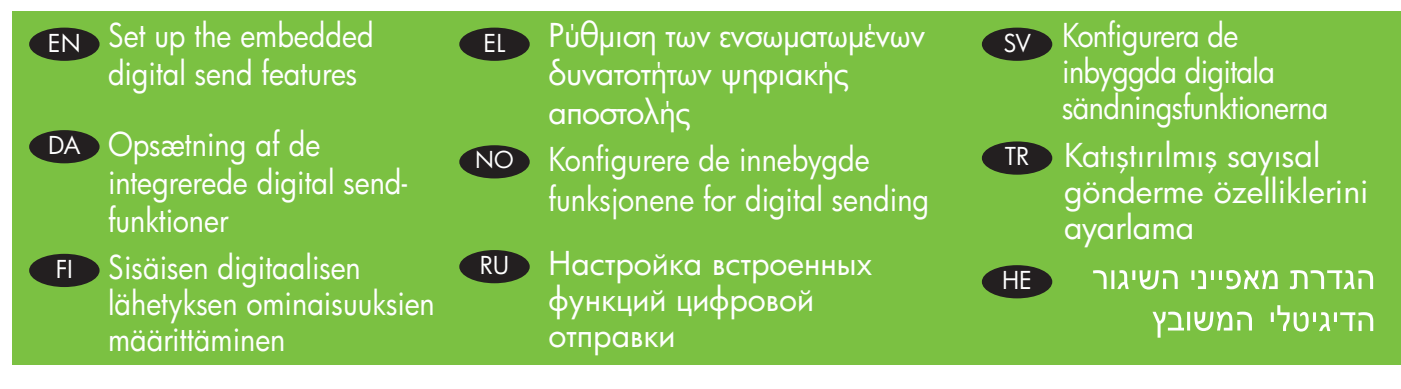

The HP embedded Web server (EWS) provides an interface to the product that can be used by anyone with a network connected computer and a standard Web browser. It provides the ability to view the product status, change settings, and manage product supplies. It is also used to set up the embedded digital send features, such as sending a file to an e-mail address or network folder. For more HP EWS information, see the Embedded Web Server User Guide on the Administrator CD or at http://www.hp.com/support/cljcm6030mfp\_manuals or http://www.hp.com/support/cljcm6040mfp\_manuals.

HP Integreret webserver (EWS) indeholder en brugergrænseflade til produktet, der kan bruges, hvis man har en netværkstilsluttet computer og en standardwebbrowser. Den gør det muligt at få vist produktstatus, ændre indstillinger og administrere produktets forbrugsvarer. Den kan også bruges til at konfigurere de integrerede digital send-funktioner, f.eks. til at sende en fil til en e-mail-adresse eller netværksmappe. Du kan få flere oplysninger om HP EWS ved at læse brugervejledningen til den integrerede webserver på Administrator-cd'en eller på adressen http://www.hp.com/support/cljcm6030mfp\_manuals eller http://www.hp.com/support/cljcm6040mfp\_manuals.

HP:n sulautettu Web-palvelin (EWS) on laitteen käyttöliittymä, jota voi käyttää kuka tahansa, jolla on käytössä tietokoneen verkkoyhteys ja tavallinen web-selain. Siinä voidaan tarkastella laitteen tilaa, muuttaa asetuksia ja hallita laitteen tarvikkeita. Lisäksi siinä voi määrittää laitteen digitaalisen lähetyksen ominaisuuksia, kuten tiedoston lähettäminen sähköpostiosoitteeseen tai verkkokansioon. Lisätietoja HP:n sulautetusta Web-palvelimesta on järjestelmänvalvojan CD-levyllä olevassa HP:n sulautetun Web-palvelimen käyttöoppaassa tai osoitteessa http://www.hp.com/support/cljcm6030mfp\_manuals tai http://www.hp.com/support/cljcm6040mfp\_manuals.

Ο ενσωματωμένος διακομιστής Web της HP (EWS) παρέχει μια διασύνδεση στο προϊόν, η οποία μπορεί να χρησιμοποιηθεί από οποιονδήποτε διαθέτει υπολογιστή συνδεδεμένο μέσω δικτύου και ένα τυπικό πρόγραμμα περιήγησης Web. Παρέχει τη δυνατότητα προβολής της κατάστασης του προϊόντος, αλλαγής των ρυθμίσεων και διαχείρισης των αναλωσίμων του προϊόντος. Χρησιμοποιείται επίσης για τη ρύθμιση των ενσωματωμένων δυνατοτήτων ψηφιακής αποστολής, όπως η αποστολή ενός αρχείου σε μια διεύθυνση ηλεκτρονικού ταχυδρομείου ή έναν φάκελο δικτύου. Για περισσότερες πληροφορίες σχετικά με τον EWS της HP, ανατρέξτε στον Οδηγό χρήσης του Ενσωματωμένου διακομιστή Web στο CD Διαχειριστή ή στη διεύθυνση

http://www.hp.com/support/cljcm6030mfp\_manuals ή http://www.hp.com/support/cljcm6040mfp\_manuals.

Med HPs innebygde webserver (EWS) får produktet et grensesnitt som kan brukes av alle som har en nettverkstilknyttet datamaskin og en vanlig nettleser. Den gjør det mulig å vise produktstatusen, endre innstillingene og administrere produktrekvisita. Den brukes også til å konfigurere de innebygde funksjonene for digital sending, for eksempel å sende en fil til en e-postadresse eller nettverksmappe. Hvis du vil ha mer informasjon om HP EWS, kan du se i brukerveiledningen for den innebygde webserveren på administrator-CDen eller gå til http://www.hp.com/support/cljcm6030mfp\_manuals eller http://www.hp.com/support/cljcm6040mfp\_manuals.

Встроенный Web-сервер HP (EWS) поддерживает интерфейс с устройством, к которому могут получить доступ все пользователи компьютеров с сетевым соединением и стандартным Web-браузером. Этот сервер позволяет просматривать информацию о состоянии устройства, изменять настройки и управлять расходными материалами. Также он используется для настройки таких встроенных функций цифровой отправки, как пересылка файла по электронной почте или в сетевой каталог. Дополнительную информацию о EWS HP см. в Руководстве пользователя встроенного Web-сервера на компакт-диске для администраторов или на Web-страницах: http://www.hp.com/support/cljcm6030mfp\_manuals или http://www.hp.com/support/cljcm6040mfp\_manuals.

HP:s inbyggda webbserver (EWS) utgör ett gränssnitt till produkten som kan användas av dem som har en nätverksansluten dator och en vanlig webbläsare. Den ger dig möjlighet att visa produktstatus, ändra inställningar och hantera förbrukningsmaterial. Den används också för att konfigurera de inbyggda digitala sändningsfunktionerna, t.ex. att skicka en fil till en e-postadress eller nätverksmapp. Mer information om HP EWS finns i användarhandboken till den inbäddade webbservern på systemadministratörens cd-skiva eller på http://www.hp.com/support/cljcm6030mfp\_manuals eller http://www.hp.com/support/cljcm6040mfp\_manuals.

HP katıstırılmış Web sunucusu (EWS) ürüne, ağ bağlantılı bir bilgisayarı ve standart bir Web tarayıcısı olan herkesin kullanabileceği bir arabirim sağlar. Ürünün durumunu görüntüleme, ayarları değiştirme ve ürünün sarf malzemelerini yönetme olanakları sağlar. Ayrıca, e-posta adreslerine veya ağ klasörlerine dosya gönderme gibi yerleşik dijital gönderme özelliklerini ayarlamak için de kullanılır. HP EWS hakkında daha fazla bilgi için Yönetim CD'sindeki Katıştırılmış Web Sunucusu Kılavuzu'na bakın veya kılavuza bakmak için http://www.hp.com/support/cljcm6030mfp\_manuals ya da http://www.hp.com/support/cljcm6040mfp\_manuals adresine gidin.

שרת האינטרנט ודפדפן אינטרנט (EWS) H**P אינטרנט המשובץ של G**WS) און למוצר שניתן לשימוש על ידי כל אדם שברשותו מחשב מחובר לאינטרנט ודפדפן אינטרנט סטנדרטי. הוא מאפשר להציג את מצב המוצר, לשנות הגדרות ולנהל את החומרים המתכלים של המוצר. כמו כן, הוא משמש להגדרת מאפייני השיגור הדיגיטלי המשובץ, למשל, שליחת קובץ לכתובת דואר אלקטרוני או תיקיית רשת. לקבלת מידע נוסף אודות ה-HP EWS, עיין במדריך למשתמש בשרת האינטרנט המשובץ שבתקליטור למנהלי מערכת או בקר בדף http://www.hp.com/support/cljcm6030mfp manuals או בדף http://www.hp.com/support/cljcm6030mfp manuals .hp.com/support/cljcm6040mfp\_manuals The product includes a trial version of the **HP Digital Sending Software** (HP DSS), which can be used to carry out digital sending tasks. If you install HP DSS, all HP EWS Digital Sending screens are available for read-only access, but all configuration changes must be made within HP DSS. This centralizes the configuration tasks and helps control security.

Produktet indeholder en prøveversion af HP DSS (Digital Sending Software), som kan bruges til at udføre digital sendingopgaver. Hvis du installerer HP DSS, er alle HP EWS Digital Sending-skærmbilleder skrivebeskyttede. Alle konfigurationsændringer skal ske i HP DSS. Det centraliserer konfigurationsopgaverne og hjælper med til at kontrollere sikkerheden.

Laite sisältää kokeiluversion HP DSS (HP Digital Sending Software) -ohjelmistosta, jolla voidaan tehdä digitaalilähetystehtäviä. Jos asennat HP DSS -ohjelmiston, kaikki HP EWS Digital Sending -näytöt ovat käytettävissä vain luku -muodossa, mutta kaikki määritysmuutokset on tehtävä HP DSS -ohjelmistossa. Tämä keskittää määritystehtävät ja tehostaa suojausta.

Το προϊόν περιλαμβάνει μια δοκιμαστική έκδοση του λογισμικού HP Digital Sending Software (HP DSS), το οποίο μπορεί να χρησιμοποιηθεί για την εκτέλεση εργασιών ψηφιακής αποστολής. Εάν εγκαταστήσετε το HP DSS, όλες οι οθόνες ψηφιακής αποστολής του HP EWS είναι προσπελάσιμες μόνο για ανάγνωση, αλλά όλες οι αλλαγές διαμόρφωσης πρέπει να γίνουν από το HP DSS. Αυτό συγκεντρώνει τις εργασίες διαμόρφωσης σε ένα σημείο και βοηθά στον έλεγχο της ασφάλειας.

Produktet leveres med en prøveversjon av HP Digital Sending Software (HP DSS), som kan brukes til å utføre oppgaver for digital sending. Hvis du installerer HP DSS, vil alle sidene for digital sending i HP EWS bare være tilgjengelige for skrivebeskyttet tilgang, mens alle konfigurasjonsendringer må gjøres i HP DSS. Dette sentraliserer konfigurasjonsoppgaver og bidrar til å holde kontroll over sikkerheten.

В комплект поставки изделия входит ознакомительная версия программного обеспечения HP Digital Sending (HP DSS), которая может использоваться для выполнения заданий цифровой отправки данных. После установки HP DSS все окна программного обеспечения HP EWS Digital Sending доступны только для чтения, а изменения конфигурации необходимо проводить непосредственно на HP DSS. Такое ограничение позволяет централизовать конфигурирование и упростить управление безопасностью.

Produkten innefattar en testversion av HP-programmet för digital sändning (HP DSS) som kan användas för att genomföra digitala sändningsuppgifter. Om du installerar HP DSS är alla skärmar för HP EWS digitala sändning tillgängliga för endast läsbehörighet, men alla konfigurationsändringar måste göras i HP DSS. Det centraliserar konfigurationsuppgifterna och underlättar säkerhetskontroll.

Ürün, dijital gönderme görevleri için kullanılabilen HP Digital Sending Software (HP DSS) yazılımının deneme sürümünü içerir. HP DSS yazılımını yüklerseniz, tüm HP EWS Dijital Gönderme ekranları salt okunur erişimle açılır, ancak tüm yapılandırma değişikliklerinin HP DSS içinde gerçekleştirilmesi gerekir. Böylece yapılandırma görevleri bir merkezde toplanır ve güvenliğin denetim altına alınması kolaylaşır.

המוצר כולל גרסת ניסיון של תוכנת HP Digital Sending Software), שבה ניתן להשתמש לביצוע משימות של שיגור דיגיטלי. אם תתקין את HP DSS, כל מסכי השיגור הדיגיטלי של HP EWS יהיו זמינים לגישה של קריאה בלבד, אולם כל שינויי התצורה יתבצעו אך ורק בתוך HP DSS. הדבר מרכז את משימות הגדרת התצורה ומסייע לשלוט באבטחה.

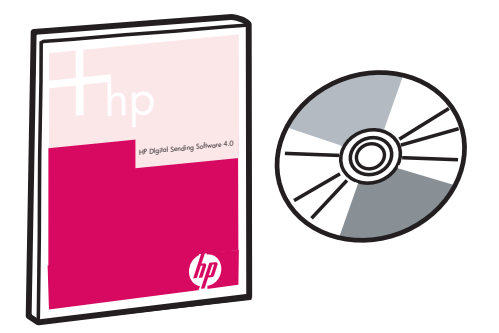

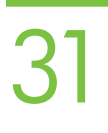

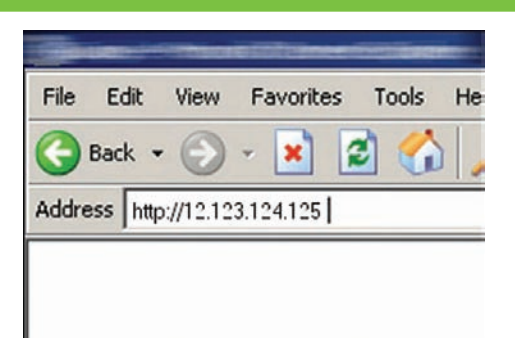

Open the embedded Web server. A) Open a web browser. B) Type the product IP address or hostname (found on the embedded Jetdirect configuration page) in the the URL window.

Åbn den integrerede webserver. A) Åbn webbrowseren. B) Skriv produktets IP-adresse eller værtsnavn (findes på konfigurationssiden til integreret Jetdirect) i URL-vinduet.

Avaa sulautettu Web-palvelin. A) Avaa web-selain. B) Kirjoita laitteen IP-osoite tai isäntänimi (katso sulautetun Jetdirectin asetussivua) URL-kenttään.

Άνοιγμα του ενσωματωμένου διακομιστή Web. A) Ανοίξτε ένα πρόγραμμα περιήγησης Web. B) Πληκτρολογήστε τη διεύθυνση IP ή το όνομα κεντρικού υπολογιστή του προϊόντος (βρίσκεται στη σελίδα διαμόρφωσης του ενσωματωμένου Jetdirect) στο παράθυρο της διεύθυνσης URL.

Åpne den innebygde webserveren. A) Åpne en nettleser. B) Angi produktets IP-adresse eller vertsnavn (vises på konfigurasjonssiden for innebygd Jetdirect) i adressefeltet.

Открытие встроенного Web-сервера. A) Откройте Web-браузер. B) Наберите с клавиатуры IP-адрес или имя хоста для устройства (напечатано на странице конфигурации встроенного сервера Jetdirect) в строке URL-адреса.

Öppna den inbyggda webbservern. A) Öppna en webbläsare. B) Skriv produktens IP-adress eller värdnamn (finns på den inbyggda konfigurationssidan för Jetdirect) i URL-fönstret.

Katıştırılmış Web sunucusunu açın. A) Bir web tarayıcısı açın. B) URL penceresine ürünün IP adresini veya ana bilgisayarın adını (katıştırılmış Jetdirect yapılandırma sayfasında) yazın.

**פתח את שרת האינטרנט המשובץ. א)** פתח את דפדפן האינטרנט. **ב)** הזן את כתובת ה-P! או שם המארח של ההתקן (זמינים בדף התצורה של Jetdirect המשובץ) בחלון כתובת האתר.

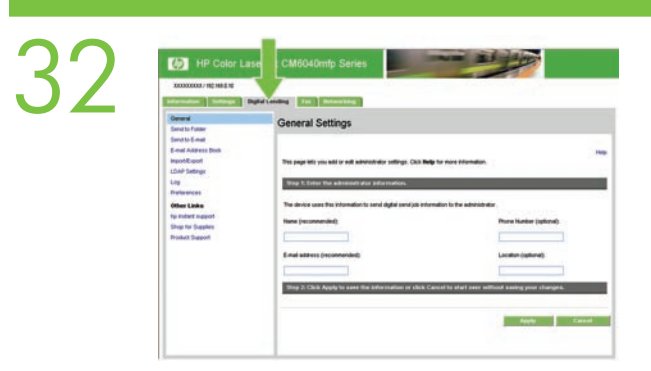

Configure the General Settings. A) Select the Digital Sending tab. B) Complete the information under General Settings: name, e-mail address, phone number, and location. C) Click Apply.

Konfigurer de generelle indstillinger. A) Vælg fanen Digital Sending. B) Udfyld felterne under Generelle indstillinger: Navn, e-mail-adresse, telefonnummer og placering. C) Klik på Anvend.

Määritä Yleisasetukset. A) Valitse Digitaalinen lähetys -välilehti. B) Täydennä Yleisasetukset-kohdan tiedot: nimi, sähköpostiosoite, puhelinnumero ja sijainti. C) Valitse Käytä.

Διαμόρφωση των Γενικών ρυθμίσεων. A) Επιλέξτε την καρτέλα Digital Sending (Ψηφιακή αποστολή). B) Συμπληρώστε τις πληροφορίες στην ενότητα General Settings (Γενικές ρυθμίσεις): όνομα, διεύθυνση ηλεκτρονικού ταχυδρομείου, αριθμός τηλεφώνου και τοποθεσία. Γ) Κάντε κλικ στο Apply (Εφαρμογή).

Konfigurer de generelle innstillingene. A) Velg kategorien Digital sending. B) Fyll inn opplysningene under Generelle innstillinger: navn, e-postadresse, telefonnummer og sted. C) Klikk på Bruk.

Настройка общих параметров. А) Перейдите на вкладку "Цифровая отправка". B) Заполните сведения в области окна "Общие параметры": имя, адрес электронной почты, телефонный номер и местоположение. C) Щелкните "Применить".

Konfigurera de allmänna inställningarna. A) Välj fliken för digital sändning. B) Fyll i informationen under Allmänna inställningar: namn, e-postadress, telefonnummer och plats. C) Klicka på Använd.

Genel Ayarlar'ı yapılandırın. A) Dijital Gönderme sekmesini seçin. B) Genel Ayarlar altında bilgileri doldurun: ad, e-posta adresi, telefon numarası ve konum. C) Uygula'yı tıklatın.

קבע את תצורת ההגדרות הכלליות. א) בחר בכרטיסייה Digital Sending (שיגור דיגיטלי). ב) השלם את המידע תחת General Settings (הגדרות כלליות): שם, כתובת דואר אלקטרוני, מספר טלפון ומיקום. **ג)** לחץ על Apply (החל).

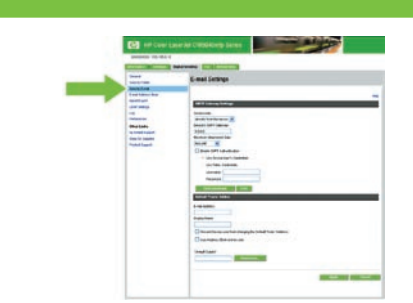

33

#### Use the Scan Setup Wizard to set up Send to Folder.

Note: To set up Send To Folder without using the Scan Seup Wizard, go to Step 34. A) Open the Embedded Web Server by opening a Web browser and typing the product IP address or hostname in the URL window. The IP address can be found on the Configuration Page you printed in Step 20. **B)** Click the **Digital Sending** tab. **C)** In the left column, click **Send to Folder**. **D)** On the Send to Folder Page, click the **Enable Scan Setup Wizard** checkbox. **E)** Click the **Apply** button. **F)** Insert the Printing System CD into your computer. G) At the Welcome screen, click Scan Setup Wizard. H) Follow the steps in the setup tool. A network folder connected to your device will be created. You are now ready to scan documents to the folder you created. See the Embedded Web Server Guide on the Administrator CD to set up additional features.

#### Brug guiden Opsætning af scanning til at konfigurere Send til mappe.

BEMÆRK: Hvis du vil opsætte Send til mappe uden at bruge guiden Opsætning af scanning, skal du gå til trin 34.

A) Åbn den integrerede webserver ved at åbne en webbrowser og skrive produktets IP-adresse eller værtsnavn i URL-vinduet. IP-adressen findes på den konfigurationsside, du udskrev i pkt. 20. B) Klik på fanen Digital Sending. C) Klik på Send til mappe i den venstre kolonne. D) På siden Send til mappe skal du markere guiden Opsætning af scanning i afkrydsningsfeltet. E) Klik på knappen Anvend. F) Indsæt Udskrivningssystem-cd'en i din computer. G) Klik på guiden Opsætning af scanning i velkomstbilledet. H) Følg trinene i opsætningsværktøjet. Der vil blive oprettet en netværksmappe i tilknytning til din enhed. Du er nu klar til at scanne dokumenter ind i den mappe, der er blevet oprettet. Se Vejledning til integreret webserver på Administrator-cd'en, hvis du vil opsætte yderligere funktioner.

#### Määritä Lähetys kansioon -toiminto ohjatulla skannausmäärityksellä.

Huomautus: Lisätietoja Lähetys kansioon -kansion määrittämisestä ilman ohjattua skannausmääritystä on vaiheessa 34.

A) Avaa sulautettu Web-palvelin avaamalla selain ja kirjoittamalla laitteen IP-osoite tai isäntänimi osoitekenttään. IP-osoite on vaiheessa 20 tulostamallasi asetussivulla. B) Valitse Digitaalinen lähetys -välilehti. C) Valitse vasemmanpuoleisesta sarakkeesta Lähetys kansioon. D) Valitse Lähetys kansioon -sivulla Ota käyttöön skannausasetusten ohjattu asennus -valintaruutu. E) Valitse Käytä-painike. F) Aseta tulostusjärjestelmän CD-levy tietokoneen CD-asemaan. G) Valitse aloitusikkunassa Skannausasetusten ohjattu asennus. H) Seuraa asennusohjelman ohjeita. Tällöin luodaan verkkokansio, josta on yhteys laitteeseen. Nyt voit skannata asiakirjoja luomaasi kansioon. Lisätietoja lisäominaisuuksien määrittämisestä on järjestelmänvalvojan CD-levyllä olevassa sulautetun Web-palvelimen oppaassa.

#### Χρήση του Οδηγού ρύθμισης σάρωσης για ρύθμιση της αποστολής σε φάκελο.

Σημείωση: Για να ρυθμίσετε την Αποστολή σε φάκελο χωρίς να χρησιμοποιήσετε τον Οδηγό ρύθμισης φαξ, μεταβείτε στο Βήμα 34.

Α) Ανοίξτε τον ενσωματωμένο διακομιστή Web, ανοίγοντας ένα πρόγραμμα περιήγησης Web και πληκτρολογώντας τη διεύθυνση IP ή το όνομα κεντρικού υπολογιστή του προϊόντος στο παράθυρο της διεύθυνσης URL. Μπορείτε να βρείτε τη διεύθυνση IP στη σελίδα διαμόρφωσης που εκτυπώσατε στο βήμα 20. Β) Κάντε κλικ στην καρτέλα Digital Sending (Ψηφιακή αποστολή). Γ) Στην αριστερή στήλη, κάντε κλικ στο Send to Folder (Αποστολή σε φάκελο). Δ) Στη σελίδα Send to Folder (Αποστολή σε φάκελο), κάντε κλικ στο πλαίσιο ελέγχου Enable Scan Setup Wizard (Ενεργοποίηση οδηγού ρύθμισης σάρωσης). Ε) Κάντε κλικ στο κουμπί Apply (Εφαρμογή). ΣΤ) Τοποθετήστε το CD Συστήματος εκτύπωσης στον υπολογιστή σας. Ζ) Στην οθόνη υποδοχής, κάντε κλικ στο Scan Setup Wizard (Οδηγός ρύθμισης σάρωσης). Η) Ακολουθήστε τα βήματα στο εργαλείο ρύθμισης. Θα δημιουργηθεί ένας φάκελος δικτύου συνδεδεμένος στη συσκευή σας. Τώρα είστε έτοιμοι να σαρώσετε έγγραφα στο φάκελο που δημιουργήσατε. Για να ρυθμίσετε επιπλέον δυνατότητες, ανατρέξτε στον Οδηγό ενσωματωμένου διακομιστή Web στο CD Διαχειριστή.

#### Bruk veiviseren for skanneoppsett til å konfigurere Send til mappe.

Merk: Hvis du vil konfigurere Send til mappe uten å bruke veiviseren for skanneoppsett, kan du gå til trinn 34.

A) Åpne den innebygde webserveren ved å åpne en nettleser og skrive inn produktets IP-adresse eller vertsnavn i adressefeltet. IP-adressen vises på konfigurasjonssiden som du skrev ut i trinn 20. B) Klikk på kategorien Digital sending. C) Klikk på Send til mappe i den venstre kolonnen. D) Merk av for Aktiver veiviseren for skanneoppsett på siden Send til mappe. E) Klikk på Bruk-knappen. F) Sett inn CDen for utskriftssystemet i datamaskinen. G) Klikk på Scan Setup Wizard (veiviser for skanneoppsett) på velkomstsiden. H) Følg instruksjonene i konfigureringsverktøyet. Det opprettes en nettverksmappe knyttet til enheten. Du er nå klar til å skanne dokumenter til mappen du opprettet. Hvis du vil konfigurere flere funksjoner, kan du se veiledningen for den innebygde webserveren på administrator-CDen.

#### Для настройки функции "Отправка в папку" используйте мастер установки сканера.

Примечание. Для настройки функции "Отправка в папку" без использования мастера установки сканера, перейдите к шагу 34.

A) Откройте встроенный Web-сервер; для этого необходимо открыть Web-браузер и ввести в строку URL IP-адрес устройства или имя хоста. IP-адрес устройства указан на странице конфигурации, которая бала напечатана во время выполнения шага 20. B) Щелкните вкладку Цифровая отправка. C) В левой колонке щелкните Отправка в папку. D) На странице отправки в папку установите флажок в поле Включить мастер установки сканера. E) Нажмите Применить. F) Вставьте в дисковод компьютера компакт-диск системы печати. G) В окне приветствия выберите Мастер установки сканера. H) Следуйте инструкциям мастера установки. Для устройства будет создана сетевая папка. После этого при сканировании документы можно отправлять в созданную папку. Информацию о настройке дополнительных функций см. в Руководстве по встроенному Web-серверу на компактдиске для администраторов.

#### Använd installationsguiden för skanner för att konfigurera Skicka till mapp.

Obs! Om du vill konfigurera Skicka till mapp utan att använda Installationsguide för skanning går du till steg 34.

A) Öppna den inbäddade webbservern genom att öppna en webbläsare och skriva produktens IPadress eller värdnamn i URL-fönstret. IP-adressen finns på konfigurationssidan som du skrev ut i steg 20. B) Klicka på fliken Digital sändning. C) I den vänstra kolumnen klickar du på Skicka till mapp. D) På sidan Skicka till mapp klickar du på kryssrutan Aktivera skicka till mapp. E) Klicka på Verkställ. F) Sätt i cd-skivan för utskriftssystemet i datorn. G) I välkomstfönstret klickar du på guiden Skanningsinställningar. H) Följ stegen i installationsverktyget. En nätverksmapp som är ansluten till enheten skapas. Du kan nu skanna dokument till den mapp som du har skapat. Mer information om hur du konfigurerar ytterligare funktioner finns på systemadministratörens cd-skiva.

#### Klasöre Gönder ayarını yapmak için Tarama Kurulum Sihirbazı'nı kullanın.

Not: Klasöre Gönder ayarlarını Tarama Kurulum Sihirbazı'nı kullanmadan yapmak için Adım 34'e gidin. A) Bir Web tarayıcısı açarak ve URL penceresine ürünün IP adresini veya ana bilgisayar adını yazarak Katıştırılmış Web Sunucusu'nu açın. IP adresi daha önce yazdırdığınız Yapılandırma Sayfası'nda bulunabilir. B) Dijital Gönderme sekmesini tıklatın. C) Soldaki sütunda Klasöre Gönder'i tıklatın. D) Klasöre Gönder sayfasında, Tarama Kurulum Sihirbazını Etkinleştir onay kutusunu tıklatın. E) Uygula düğmesini tıklatın. F) Bilgisayarınıza Yazdırma Sistemi CD'sini takın. G) Karşılama ekranında, Tarama Kurulum Sihirbazı'nı tıklatın. H) Kurulum aracındaki adımları uygulayın. Bilgisayarınıza bağlı bir ağ klasörü oluşturulacak. Şimdi belgeleri tarayıp oluşturduğunuz klasöre almaya hazırsınız. Ek özellikleri kurmak için Yönetim CD'sindeki Katıştırılmış Web Sunucusu Kılavuzu'na bakın.

#### השתמש ב-Scan Setup Wizard (אשף הגדרות הסריקה) להגדרת Send to Folder (שלח לתיקייה).

הערה: כדי להגדיר 'שליחה לתיקייה' ללא Scan Seup Wizard, עבור לשלב 34.

א) פתח את שרת האינטרנט המשובץ. לשם כך, פתח דפדפן אינטרנט והקלד את כתובת ה-IP של המוצר או את שם המארח שלו בחלון הכתובת. כתובת ה-IP מופיעה בדף התצורה שהדפסת קודם לכן, בשלב 20. **ב)** לחץ על הכרטיסייה Digital Sending (שיגור דיגיטלי). ג) בעמודה השמאלית, לחץ על Send to Folder (שלח לתיקייה). ד) בדף Send to Folder (אפשר את אשף הגדרות הסריקה). ה) לחץ על תיבת הסימון E**nable Scan Setup Wizard** (אפשר את אשף הגדרות הסריקה). **ה**) לחץ על הלחצן Apply (החל). ו) הכנס את תקליטור מערכת ההדפסה למחשב. ז) במסך הפתיחה, לחץ על **Apply (החל). ו)** (אשף הגדרות הסריקה). ח) פעל בהתאם להוראות בכלי ההגדרה. תיווצר תיקיית רשת המקושרת להתקן שלך. כעת עתה מוכן לסרוק מסמכים לתיקייה שיצרת. להגדרת תכונות נוספות, עיין במדריך לשרת האינטרנט המשובץ בתקליטור למנהלי מערכת.

34

Set up Send to Folder. A) To set up a Shared folder on your computer or network drive, right click the folder you would like to share. Click **Sharing and Security...** and follow the instructions. **B)** Open the Embedded Web server by opening a Web browser and typing the product IP address or hostname in the URL window. The IP address can be found on the Configuration Page you printed in Step 20. C) Click the Digital Sending tab. D) In the left column, click Send to Folder. E) Click the Enable Send to Folder checkbox. F) In the Predefined Folder area, click Add and select the Shared folder. G) Click OK. H) In the Folder Path field, enter \\MyComputerName\SharedFolderName. (To find your computer name, right click My Computer in the Windows Start menu and click Properties. Click the Computer Name tab. Copy the full computer name. Your domain name, which will be used in the next step, can also be found here.) I) In the Access Credentials list box, select Use Public Credentials. Enter your Windows domain, user name, and password. J) Click Test Folder Access and then click the Apply button.

Opsætning af Send til mappe. A) Hvis du vil opsætte en delt mappe på din computer eller netværksdrev, skal du højreklikke på den mappe, der skal deles. Klik på **Deling og Sikkerhed...** og følg instruktionerne. **B)** Åbn den integrerede webserver ved at åbne en webbrowser og skrive produktets IP-adresse eller værtsnavn i URLvinduet. IP-adressen findes på den konfigurationsside, du udskrev i pkt. 20. C) Klik på fanen Digital Sending. D) Klik på Send til mappe i den venstre kolonne. E) Marker afkrydsningsfeltet Aktiver Send til mappe. F) Klik på området **Foruddefineret mappe**, klik på **Tilføj**, og marker den delte mappe. **G)** Klik på **OK**. **H)** Indsæt \\MyComputerName\SharedFolderName i feltet Sti til mappe. (Du kan finde navnet på din computer ved at højreklikke på Denne computer i Windows Start- menuen og vælge Egenskaber. Klik på fanen Computernavn. Kopier hele navnet. Her finder du også dit domænenavn, som skal bruges i næste trin). **I)** Marker **Brug** offentlige legitimationsoplysninger i feltet Adgangsoplysninger. Angiv dit Windows-domæne, brugernavn og adgangskode. J) Klik på Test adgangsrettigheder til mappe og derefter på knappen Anvend.

**Määritä Lähetys kansioon -toiminto. A)** Voit määrittää tietokoneen tai verkkoaseman kansion jaetuksi napsauttamalla jaettavaa kansiota hiiren kakkospainikkeella. Valitse **Jakaminen ja suojaus**... ja noudata ohjeita. B) Avaa sulautettu Web-palvelin avaamalla selain ja kirjoittamalla laitteen IP-osoite tai isäntänimi osoitekenttään. IP-osoite on vaiheessa 20 tulostamallasi asetussivulla. C) Valitse Digitaalinen lähetys -välilehti. D) Valitse vasemmanpuoleisesta sarakkeesta Lähetys kansioon. E) Valitse Ota käyttöön Lähetys kansioon -valintaruutu. F) Valitse Esimääritetty kansio -osassaa Lisää ja valitse jaettu kansio. G) Valitse OK. H) Kirjoita Kansion polku -kenttään \\Tietokoneen\_nimi\Jaetun\_kansion\_nimi. (Voit tarkistaa tietokoneen nimen napsauttamalla **Oma tietokone** -kohtaa hiiren kakkospainikkeella Windowsin Käynnistävalikossa ja valitsemalla Ominaisuudet. Valitse Tietokoneen nimi -välilehti. Kopioi tietokoneen koko nimi. Samasta paikasta voit tarkistaa myös toimialuenimen, jota tarvitaan seuraavassa vaiheessa.) I) Valitse Sisäänkirjautumistiedot-luetteloruudussa Käytä julkisia käyttötunnuksia.. Kirjoita Windows-toimialue, käyttäjätunnus ja salasana. J) Valitse Testaa kansioon pääsy ja Käytä-painike.

Ρύθμιση της αποστολής σε φάκελο. Α) Για να ρυθμίσετε έναν κοινόχρηστο φάκελο στον υπολογιστή ή στη μονάδα δικτύου σας, κάντε δεξί κλικ στο φάκελο που θέλετε να είναι κοινής χρήσης. Κάντε κλικ στο Sharing and Security... (Κοινή χρήση και ασφάλεια) και ακολουθήστε τις οδηγίες. Β) Ανοίξτε τον ενσωματωμένο διακομιστή Web, ανοίγοντας ένα πρόγραμμα περιήγησης Web και πληκτρολογώντας τη διεύθυνση IP ή το όνομα κεντρικού υπολογιστή του προϊόντος στο παράθυρο της διεύθυνσης URL. Μπορείτε να βρείτε τη διεύθυνση IP στη σελίδα διαμόρφωσης που εκτυπώσατε στο βήμα 20. Γ) Κάντε κλικ στην καρτέλα Digital Sending (Ψηφιακή αποστολή). Δ) Στην αριστερή στήλη, κάντε κλικ στο Send to Folder (Αποστολή σε φάκελο). Ε) Κάντε κλικ στο πλαίσιο ελέγχου Enable Send to Folder (Ενεργοποίηση αποστολής σε φάκελο). ΣΤ) Στην περιοχή Predefined Folder (Προκαθορισμένος φάκελος), κάντε κλικ στο Add (Προσθήκη) και επιλέξτε τον κοινόχρηστο φάκελο. Z) Κάντε κλικ στο OK. H) Στο πεδίο Folder Path (Διαδρομή φακέλου), πληκτρολογήστε \\ΌνομαΥπολογιστή\ΌνομαΚοινόχρηστουΦακέλου. (Για να βρείτε το όνομα του υπολογιστή σας, κάντε δεξί κλικ στο **Ο Υπολογιστής μου** στο μενού Έναρξη των Windows και κάντε κλικ στο Ιδιότητες. Κάντε κλικ στην καρτέλα Όνομα υπολογιστή. Αντιγράψτε το πλήρες όνομα υπολογιστή. Εδώ μπορείτε να βρείτε και το όνομα του τομέα σας, που θα χρησιμοποιηθεί στο επόμενο βήμα). Θ) Στο πλαίσιο λίστας Access Credentials (Διαπιστευτήρια πρόσβασης), επιλέξτε Use Public Credentials (Χρήση δημόσιων διαπιστευτηρίων). Πληκτρολογήστε τον τομέα, το όνομα χρήστη και τον κωδικό πρόσβασης των Windows. I) Κάντε κλικ στο Test Folder Access (Δοκιμή πρόσβασης φακέλου) και, στη συνέχεια, κάντε κλικ στο κουμπί **Apply** (Εφαρμογή).

Konfigurer Send til mappe. A) Hvis du vil konfigurere en delt mappe på datamaskinen eller nettverksstasjonen, høyreklikker du på mappen du vil dele. Klikk på Deling og sikkerhet..., og følg instruksjonene. B) Åpne den innebygde webserveren ved å åpne en nettleser og skrive inn produktets IP-adresse eller vertsnavn i adressefeltet. IP-adressen vises på konfigurasjonssiden som du skrev ut i trinn 20. **C)** Klikk på kategorien Digital sending. **D)** Klikk på **Send til mappe** i den venstre kolonnen. **E)** Merk av for **Aktiver Send til mappe. F)** Klikk på **Legg til** i området for **forhåndsdefinert mappe**, og velg den delte mappen. **G)** Klikk på **OK**. **H)** Skriv inn **\\Datamaskinnavn\Navnpådeltmappe** i mappebanefeltet. (Hvis du vil finne datamaskinnavnet, høyreklikker du på **Min datamaskin** på Start-menyen i Windows og klikker på Egenskaper. Klikk på kategorien Datamaskinnavn. Kopier det fullstendige datamaskinnavnet. Du finner også domenenavnet her, som skal brukes i neste trinn.) **I)** Velg **Bruk offentlige påloggingsdetaljer** i listen **Påloggingsopplysninger for tilgang**. Skriv inn Windows-domenet, brukernavn og passord. J) Klikk på Test mappetilgang, og klikk deretter på Bruk-knappen.

Настройка функции "Отправка в папку". A) Чтобы настроить общий доступ к папке на компьютере или сетевом диске, щелкните соответствующую папку правой кнопкой мыши. Выберите **Общий** доступ и безопасность... и следуйте инструкциям. В) Откройте встроенный Web-сервер; для этого необходимо открыть Web-браузер и ввести в строку URL IP-адрес устройства или имя хоста. IP-адрес устройства указан на странице конфигурации, которая бала напечатана во время выполнения шага 20. С) Щелкните вкладку Цифровая отправка. D) В левой колонке щелкните Отправка в папку. E) Установите флажок в поле Включить мастер установки сканера. F) В области предопределенной папки щелкните Добавить и выберите общую папку. G) Нажмите OK. H) В поле Путь к папке введите: \\Имя компьютера\Имя общей папки. (Чтобы узнать имя компьютера, щелкните правой кнопкой мыши **Мой компьютер** в меню "Пуск" Windows и выберите пункт "Свойства". Выберите вкладку "Имя компьютера". Скопируйте полное имя компьютера. Ваше доменное имя, которое понадобится при выполнении следующего шага, также указано здесь.) **I)** В списке Имя пользователя и пароль выберите Использовать общие имя пользователя и пароль. Введите домен Windows, имя пользователя и пароль. J) Щелкните Проверка доступа к папке и нажмите Применить.

**Konfigurera Skicka till mapp. A)** Skapa en delad mapp på datorn eller nätverksenheten genom att högerklicka på den mapp som du vill dela. Klicka på **Delning och säkerhet**... och följ instruktionerna. B) Öppna den inbäddade webbservern genom att öppna en webbläsare och skriva produktens IP-adress eller värdnamn i URL-fönstret. IP-adressen finns på konfigurationssidan som du skrev ut i steg 20. C) Klicka på fliken Digital sändning. D) I den vänstra kolumnen klickar du på Skicka till mapp. **E)** Markera kryssrutan **Aktivera Skicka till mapp. F)** I området **Fördefinierad mapp** klickar du på **Lägg till** och väljer den delade mappen. **G)** Klicka på **OK**. **H)** I fältet **Sökväg för mapp** skriver du \\Mittdatornamn\Mindelademapp. (Om du vill hitta namnet på datorn högerklickar du på Den här datorn i Windows Start-meny och klickar på Egenskaper. Klicka på fliken Datornamn. Kopiera hela datornamnet. Ditt domännamn som används i nästa steg finns även här.) I) I listrutan Atkomstuppgifter väljer du Använd allmänna inloggningsuppgifter. Ange Windows-domän, användarnamn och lösenord. J) Klicka på Testa mappåtkomst och sedan på Verkställ.

**Klasöre Gönder ayarlarını yapın. A)** Bilgisayarınızda veya ağ sürücünüzde Paylaşılan bir klasör kurmak için paylaştırmak istediğiniz klasörü sağ tıklatın. **Paylaşım ve Güvenlik** öğesini tıklatın ve aşağıdaki yönergeleri uygulayın. B) Bir Web tarayıcısı açarak ve URL penceresine ürünün IP adresini veya ana bilgisayar adını yazarak Katıştırılmış Web sunucusunu açın. IP adresi 20. adımda yazdırdığınız Yapılandırma Sayfası'nda bulunabilir. **C)** Dijital Gönderme sekmesini tıklatın. **D)** Soldaki sütunda **Klasöre** Gönder'i tıklatın. E) Klasöre Göndermeyi Etkinleştir onay kutusunu tıklatın. F) Önceden Tanımlanmış Klasör alanında, **Ekle**'yi tıklatın ve Paylaşılan klasörü seçin. **G) Tamam**'ı tıklatın. **H) Klasör Yolu** alanına, \\BilgisayımınAdı\PaylaşılanKlasörAdı yazın. (Bilgisayarınızın adını bulmak için Windows Başlat menüsünde **Bilgisayarım**'ı sağ tıklatın ve sonra Özellikler'i tıklatın. Bilgisayar Adı sekmesini tıklatın. Bilgisayar adını tam olarak kopyalayın. Sonraki adımda kullanılacak etki alanı adınız da buradan bulunabilir.) I) Erişim Kimlik Bilgileri liste kutusunda, Genel Kimlik Bilgilerini Kullan'ı seçin. Windows etki alanınızı, kullanıcı adınızı ve parolanızı girin. J) Klasörü Erişimini Sına'yı ve sonra Uygula düğmesini tıklatın.

ה**גדר את Send to Folder (**שלח לתיקייה). **א)** כדי להגדיר תיקייה משותפת במחשב או בכונן רשת, לחץ לחיצה ימנית על התיקייה שברצונך לשתף. לחץ על **שיתוף ואבטחה**... ופעל בהתאם להוראות. **ב)** פתח את שרת האינטרנט המשובץ. לשם כך, פתח דפדפן אינטרנט והקלד את כתובת ה-IP של המוצר או את שם המארח שלו בחלון הכתובת. כתובת ה-IP מופיעה בדף התצורה שהדפסת קודם לכן, בשלב 20. ג**)** לחץ על הכרטיסייה **Diqital Sending** (שיגור דיגיטלי). ד) בעמודה השמאלית, **לחץ על Send to Folder** (שלח לתיקייה). **ה)** לחץ על תיבת הסימון Enable Send to Folder (אפשר שליחה לתיקייה). **ו) ב**אזור Predefined Folder (תיקייה מוגדרת מראש), לחץ על **Add** (הוסף) ובחר בתיקייה Shared (משותפתו). ז**)** לחץ על **OK** (אישור). ח**)** בשדה **Folder Path (**נתיב לתיקייה), הזן: שם התיקייה המשותפת\שם המחשב שלי\\\. (כדי לאתר את שם המחשב שלך, לחץ לחיצה ימנית על **המחשב שלי** בתפריט 'התחל' של Windows ולחץ על 'מאפיינים'. לחץ על הכרטיסייה 'שם מחשב'. העתק את השם המלא של המחשב. גם שם התחום שלך, שבו Use ייעשה שימוש בשלב הבא, מופיע כאן.) **ט) ב**תיבת הרשימה Access Credentials (אישורי גישה), בחר באפשרות Public Credentials (השתמש באישורים ציבוריים). הזן את התחום, שם המשתמש והסיסמה שלך ב-Windows. **י) לחץ על Test Folder Access (**בדוק גישה לתיקייה) ולאחר מכן לחץ על הלחצן **Apply** (החל).

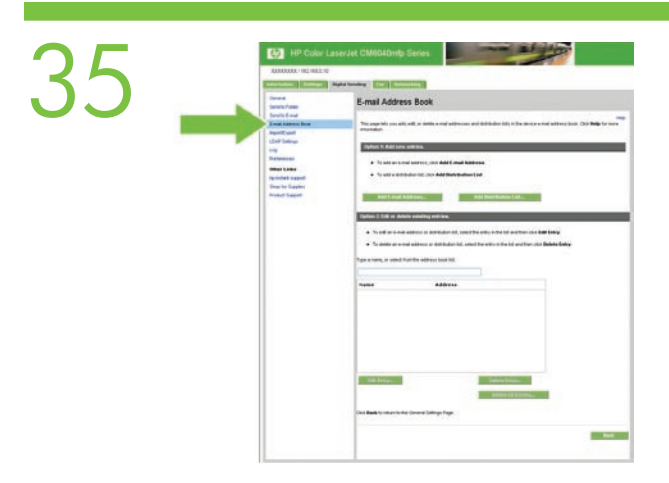

Set up E-mail Settings. A) Open the Embedded Web server by opening a Web browser and typing the product IP address or hostname in the URL window. The IP address can be found on the Configuration Page you printed in Step 20. **B)** Click the Digital Sending tab and complete the information under **General** Settings: name, E-mail address, phone number, and location. C) Click OK. D) On the left navigation menu, select **Send to E-mail. E)** To find the SMTP Gateway, click the **Find Gateways** button. If a gateway is found, select it and click OK. Note: If no gateway is located, or if more than one is located, contact your network administrator or Internet service provider (ISP) to obtain the gateway information, and determine if you need to enter an account name and password for SMTP authentication. F) Type in the default "From" E-mail address and display name. G) Click the Apply button.

Opsæt e-mail-indstillinger. A) Åbn den integrerede webserver ved at åbne en webbrowser og skrive produktets IP-adresse eller værtsnavn i URL-vinduet. IP-adressen findes på den konfigurationsside, du udskrev i pkt. 20. **B)** Klik på fanen Digital Sending og indtast disse oplysninger i **Generelle indstillinger**: Navn, e-mail-adresse, telefonnummer og placering. C) Klik på OK. D) Vælg Send til e-mail i den venstre navigationsmenu. E) Klik på knappen Find gateways for at finde SMTP-gatewayen. Hvis der findes en gateway, skal du markere den og klikke på OK. Bemærk: Hvis der ikke findes en gateway, eller hvis der findes mere end én, skal du kontakte din netværksadministrator eller internetudbyder for at få oplysninger om gatewayen og afgøre, om du skal angive et kontonavn og en adgangskode til SMTP-godkendelsen. F) Indtast standard-"Fra"-adressen for e-mail samt skærmnavnet. G) Klik på knappen Anvend.

Määritä sähköpostiasetukset. A) Avaa sulautettu Web-palvelin avaamalla selain ja kirjoittamalla laitteen IPosoite tai isäntänimi osoitekenttään. IP-osoite on vaiheessa 20 tulostamallasi asetussivulla. B) Valitse Digitaalinen lähetys -välilehti ja täydennä **Yleisasetukset**-kohdan tiedot: nimi, sähköpostiosoite, puhelinnumero ja sijainti. C) Valitse OK. D) Valitse vasemmanpuoleisesta siirtymisvalikosta Lähetä sähköpostiin. E) Etsi SMTP-yhdyskäytävä napsauttamalla Etsi yhdyskäytävät -painiketta. Jos yhdyskäytävä löytyy, valitse se ja OK. Huomautus: Jos yhdyskäytävää ei löydy tai löytyi useita yhdyskäytäviä, kysy tietoja verkonvalvojalta tai Internet-palveluntarjoajalta. Kysy myös, tarvitsetko tilin nimeä ja salasanaa SMTPtodennusta varten. F) Kirjoita oletusarvoinen lähettäjän osoite ja näyttönimi. G) Valitse Käytä-painike.

Διαμόρφωση των ρυθμίσεων ηλεκτρονικού ταχυδρομείου. A) Ανοίξτε τον ενσωματωμένο διακομιστή Web, ανοίγοντας ένα πρόγραμμα περιήγησης Web και πληκτρολογώντας τη διεύθυνση IP ή το όνομα κεντρικού υπολογιστή του προϊόντος στο παράθυρο της διεύθυνσης URL. Μπορείτε να βρείτε τη διεύθυνση IP στη σελίδα διαμόρφωσης που εκτυπώσατε στο βήμα 20. Β) Κάντε κλικ στην καρτέλα Digital Sending (Ψηφιακή αποστολή) και συμπληρώστε τις πληροφορίες στην ενότητα General Settings (Γενικές ρυθμίσεις): όνομα, διεύθυνση ηλεκτρονικού ταχυδρομείου, αριθμός τηλεφώνου και τοποθεσία. Γ) Κάντε κλικ στο OK. Δ) Στο αριστερό μενού περιήγησης, επιλέξτε Send to E-mail (Αποστολή σε ηλεκτρονικό ταχυδρομείο). Ε) Για να βρείτε την πύλη SMTP, κάντε κλικ στο κουμπί Find Gateways (Εύρεση πυλών). Εάν εντοπιστεί μια πύλη, επιλέξτε την και κάντε κλικ στο OK. Σημείωση: Εάν δεν εντοπιστεί καμία πύλη ή εντοπιστούν περισσότερες από μία πύλες, επικοινωνήστε με το διαχειριστή δικτύου ή τον πάροχο υπηρεσιών Διαδικτύου (ISP) για να αποκτήσετε τις πληροφορίες πύλης και να διαπιστώσετε αν χρειάζεται να εισαγάγετε όνομα λογαριασμού και κωδικό πρόσβασης για έλεγχο ταυτότητας SMTP. ΣΤ) Πληκτρολογήστε την προεπιλεγμένη διεύθυνση ηλεκτρονικού ταχυδρομείου "Από" και το όνομα προβολής. Z) Κάντε κλικ στο κουμπί Apply (Εφαρμογή).

Konfigurer e-postinnstillinger. A) Åpne den innebygde webserveren ved å åpne en nettleser og skrive inn produktets IP-adresse eller vertsnavn i adressefeltet. IP-adressen vises på konfigurasjonssiden som du skrev ut i trinn 20. B) Klikk på kategorien Digital sending, og fyll inn opplysningene under Generelle innstillinger: navn, e-postadresse, telefonnummer og sted. C) Klikk på OK. D) Velg Send til e-post på venstre navigeringsmeny. E) Du finner SMTP-gatewayen ved å klikke på knappen Finn gatewayer. Hvis du finner en gateway, velger du den og klikker på OK. Merk: Hvis du ikke finner noen gateway, eller hvis du finner mer enn én gateway, kan du ta kontakt med nettverksadministratoren eller Internett-leverandøren for å få gatewayopplysningene og for å avgjøre om du trenger kontonavn og passord for SMTP-godkjenning. F) Angi standard Fra-e-postadresse og visningsnavn. G) Klikk på Bruk-knappen.

Настройка параметров электронной почты. A) Откройте встроенный Web-сервер; для этого необходимо открыть Web-браузер и ввести в строку URL IP-адрес устройства или имя хоста. IP-адрес устройства указан на странице конфигурации, которая бала напечатана во время выполнения шага 20. B) Выберите вкладку "Цифровая отправка" и введите данные в области **Общие параметры**: имя, адрес электронной почты, телефонный номер и местоположение. C) Нажмите OK. D) В навигационном меню слева выберите Отправка по электронной почте. E) Для поиска шлюза SMTP щелкните кнопку Поиск шлюзов. Если шлюз найден, выберите его и нажмите OK. Примечание. Если ни один шлюз не обнаружен или обнаружено несколько шлюзов, свяжитесь с сетевым администратором или интернет-провайдером (ISP) для получения сведений о шлюзе и определения необходимости ввода имени и пароля учетной записи для аутентификации SMTP. F) Введите в поле "От" адрес электронной почты и отображаемое имя отправителя, которые будут использоваться по умолчанию. G) Нажмите Применить.

Ställ in e-postvarningar. A) Öppna den inbäddade webbservern genom att öppna en webbläsare och skriva produktens IP-adress eller värdnamn i URL-fönstret. IP-adressen finns på konfigurationssidan som du skrev ut i steg 20. B) Klicka på fliken Digital sändning och fyll i informationen under Allmänna inställningar: namn, e-postadress, telefonnummer och plats. C) Klicka på OK. D) På navigeringsmenyn väljer du Skicka till e-post. E) Om du vill hitta SMTP-gatewayen klickar du på Söka gatewayar. Om du hittar en gateway väljer du den och klickar på OK. Obs! Om det inte finns någon gateway eller om det finns fler än en gateway kontaktar du nätverksadministratören eller Internetleverantören för att få gatewayinformationen och ta reda på om du behöver ange kontonamn och lösenord för SMTP-verifiering. F) Ange standard-e-postadressen i fältet "Från" och visa namnet. G) Klicka på Verkställ.

E-posta Ayarları'nı ayarlayın. A) Bir Web tarayıcısı açarak ve URL penceresine ürünün IP adresini veya ana bilgisayar adını yazarak Katıştırılmış Web sunucusunu açın. IP adresi 20. adımda yazdırdığınız Yapılandırma Sayfası'nda bulunabilir. B) Dijital Gönderme sekmesini tıklatın ve Genel Ayarlar altındaki bilgileri doldurun: ad, e-posta adresi, telefon numarası ve konum. C) Tamam'ı tıklatın. D) Sol gezinme menüsünde, E-postaya Gönder'i seçin. E) SMTP Ağ Geçidini bulmak için Ağ Geçidi Bul düğmesini tıklatın. Ağ geçidi bulunursa, seçip Tamam'ı tıklatın. Not: Ağ geçidi bulunmazsa veya birden fazla bulunursa, ağ geçidi bilgilerini almak ve SMTP kimlik doğrulaması için hesap adı ve parola girmeniz gerekip gerekmediğini öğrenmek için ağ yöneticinize veya Internet servis sağlayıcınıza (ISS) başvurun. F) Varsayılan 'Gönderen' E-posta adresini ve görünen adını yazın. G) Uygula düğmesini tıklatın.

קבע הגדרות דואר אלקטרוני. א) פתח את שרת האינטרנט המשובץ. לשם כך, פתח דפדפן אינטרנט והקלד את כתובת ה-IP של המוצר או את שם המארח שלו בחלון הכתובת. כתובת ה-IP מופיעה בדף התצורה שהדפסת קודם לכן, בשלב 20. ב) לחץ על הכרטיסייה Digital Sending (שיגור דיגיטלי) והשלם את המידע תחת **General Settings (**הגדרות כלליות): שם, כתובת דואר אלקטרוני, מספר טלפון ומיקום. ג) לחץ על OK (אישור). ד) בתפריט הניווט מצד שמאל, בחר באפשרות Send to E-mail (שלח לדואר אלקטרוני). ה) כדי לאתר את SMTP Gateway (שער SMTP), לחץ על לחצן Sind to E-mail אתר שער, או אם אותר יותר (אנדי שער, או אם אותר שער, בחר בו ולחץ על OK (אישור). **הערה**: אם לא אותר שער, או אם אותר יותר Cateways משער אחד, פנה למנהל הרשת או לספק שירותי האינטרנט שלך (ISP) כדי לקבל את פרטי השער וכדי לקבוע אם עליך להזין שם חשבון וסיסמה לצורך אימות SMTP **ו)** הקלד את כתובת הדואר האלקטרוני שנקבעה כברירת מחדל עבור 'מאת' ואת שם התצוגה. ז) לחץ על הלחצן Apply (החל).

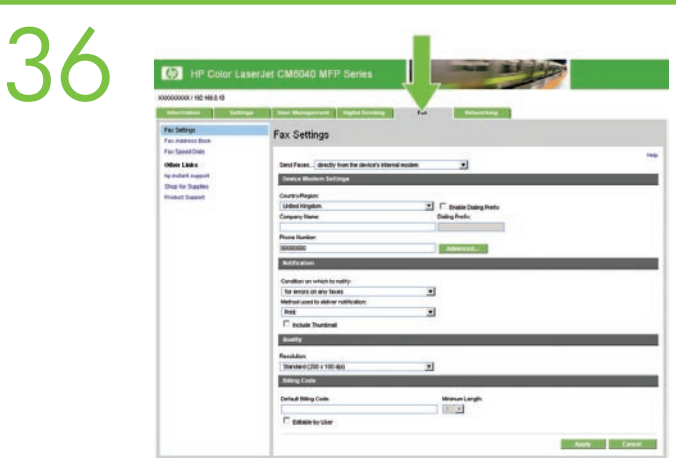

Click the Fax tab to configure the optional fax settings (f model only).

Klik på fanen Fax for at konfigurere de valgfrie faxindstillinger (kun f-modellen).

Valitse Faksi-välilehti ja määritä valinnaiset faksiasetukset (vain f-malli).

Κάντε κλικ στην καρτέλα Fax (Φαξ) για να διαμορφώσετε τις προαιρετικές ρυθμίσεις φαξ (μοντέλο f μόνον).

Klikk på kategorien Faks for å konfigurere de valgfrie faksinnstillingene (bare for f-modellen).

Перейдите на вкладку Факс, чтобы настроить дополнительные параметры факса (только для моделей f).

Klicka på fliken Fax när du vill konfigurera extra faxinställningar (endast f-modellen).

İsteğe bağlı faks ayarlarını (yalnızca f modeli) yapılandırmak için Faks sekmesini tıklatın.

לחץ על הכרטיסייה **Fax** (פקס) כדי להגדיר את הגדרות הפקס האופציונליות (דגם f בלבד).

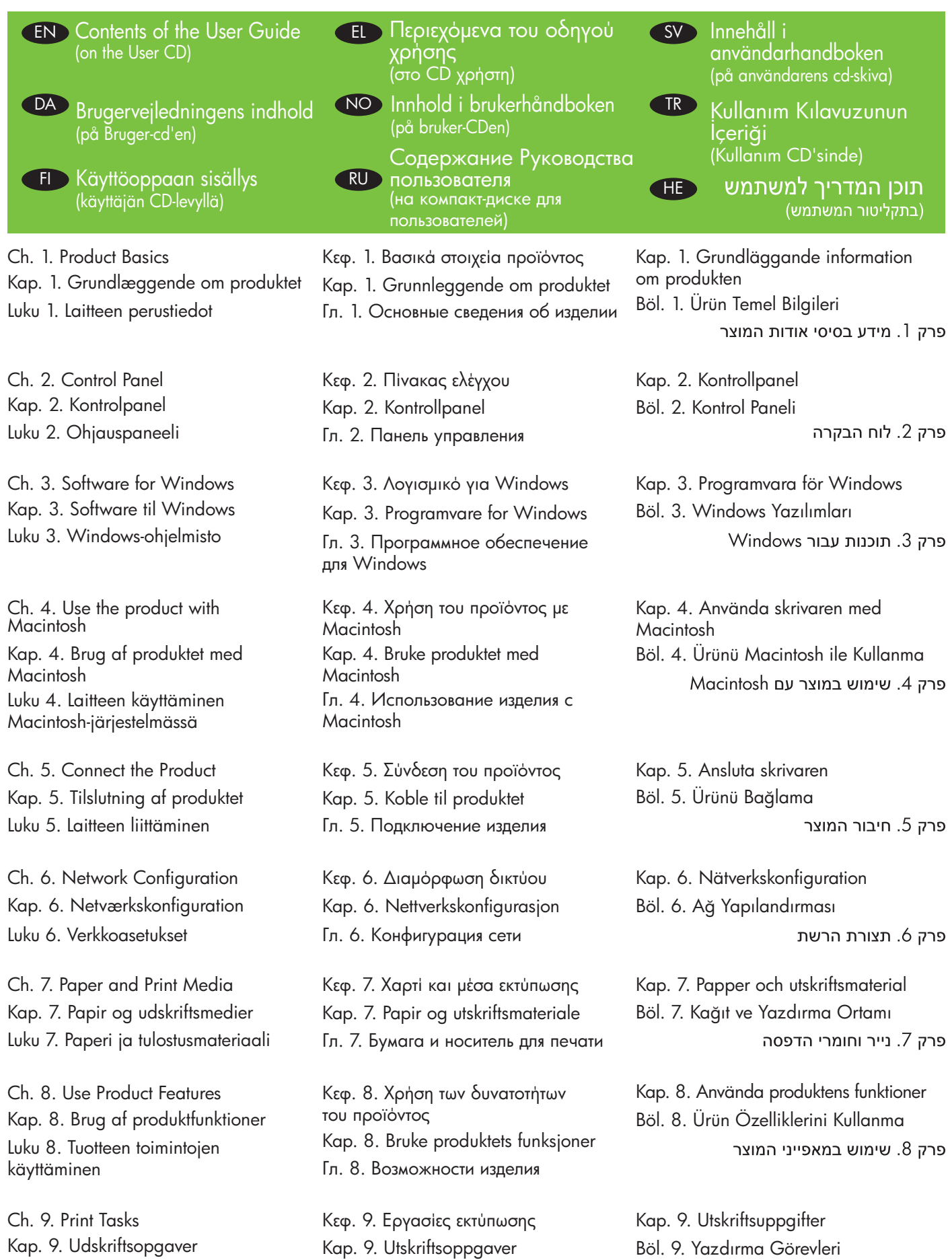

Kap. 9. Udskriftsopgaver Luku 9. Tulostustehtävät

פרק 9. משימות הדפסה

Гл. 9. Операции печати

Ch. 10. Using Color Kap. 10. Brug af farver Luku 10. Värin käyttäminen

Ch. 11. Copy Kap. 11. Kopi Luku 11. Kopioiminen

Ch. 12. Scan and send to e-mail Kap. 12. Scanning og afsendelse til e‑mail Luku 12. Skannaaminen ja

lähettäminen sähköpostiin

Ch. 13. Fax Kap. 13. Fax Luku 13. Faksi

Ch. 14. Manage and maintain Kap. 14. Administration og vedligeholdelse Luku 14. Hallinta ja huolto

Ch. 15. Solve problems Kap. 15. Problemløsning Luku 15. Ongelmanratkaisu

App. A. Supplies and accessories Appendiks A. Forbrugsvarer og ekstraudstyr Liite A. Tarvikkeet ja lisävarusteet

App. B. Service and support Appendiks B. Service og support Liite B. Huolto ja tuki

App. C. Product specifications Appendiks C. Produktspecifikationer Liite C. Laitteen tekniset tiedot

App. D. Regulatory information Appendiks D. Lovgivningsmæssige oplysninger Liite D. Säädöstiedot

Κεφ. 10. Χρήση χρώματος Kap. 10. Bruke farger Гл. 10. Использование цвета

Κεφ. 11. Αντιγραφή Kap. 11. Kopiere Гл. 11. Копирование

Κεφ. 12. Σάρωση και αποστολή σε ηλεκτρονικό ταχυδρομείο Kap. 12. Skanne og sende til e-post Гл. 12. Сканирование и отправка по электронной почте

Κεφ. 13. Φαξ Kap. 13. Faks Гл. 13. Факс

Κεφ. 14. Χειρισμός και συντήρηση Kap. 14. Administrere og vedlikeholde Гл. 14. Управление и техобслуживание

Κεφ. 15. Επίλυση προβλημάτων Kap. 15. Problemløsing Гл. 15. Устранение неполадок

Παράρτημα B. Σέρβις και τεχνική Παράρτημα A. Αναλώσιμα και εξαρτήματα Tillegg A. Rekvisita og ekstrautstyr Прил. А. Расходные материалы и дополнительные принадлежности

υποστήριξη Tillegg B. Service og kundestøtte Прил. B. Обслуживание и поддержка

Παράρτημα Γ. Προδιαγραφές προϊόντος Tillegg C. Produktspesifikasjoner Прил. C. Технические характеристики изделия

Παράρτημα Δ. Ρυθμιστικές πληροφορίες Tillegg D. Spesielle bestemmelser Прил. D. Нормативная информация Kap. 10. Använda färg Böl. 10. Renk Kullanma פרק 10. השימוש בצבע

Kap. 11. Kopiera Böl. 11. Kopyalama פרק 11. צילום מסמכים

Kap. 12. Skanna och skicka med e-post Böl. 12. E-postaya tarama ve gönderme פרק 12. סריקה ושליחה לדואר אלקטרוני

Kap. 13. Fax Böl. 13. Faks

פרק 13. פקס

Kap. 14. Hantering och underhåll Böl. 14. Yönetim ve bakım פרק 14. ניהול ותחזוקה

Kap. 15. Lösa problem Böl. 15. Sorunları çözme פרק 15. פתרון בעיות

Bil. A. Förbrukningsmaterial och tillbehör Ek A. Sarf malzemeleri ve aksesuarlar

נספח א. חומרים מתכלים ואביזרים

Bil. B. Service och support Ek B. Servis ve destek נספח ב. שירות ותמיכה

Bil. C. Produktspecifikationer Ek C. Ürün teknik özellikleri נספח ג. מפרט המוצר

Bil. D. Bestämmelser Ek D. Düzenleyici bilgiler נספח ד. מידע בנושא תקינה

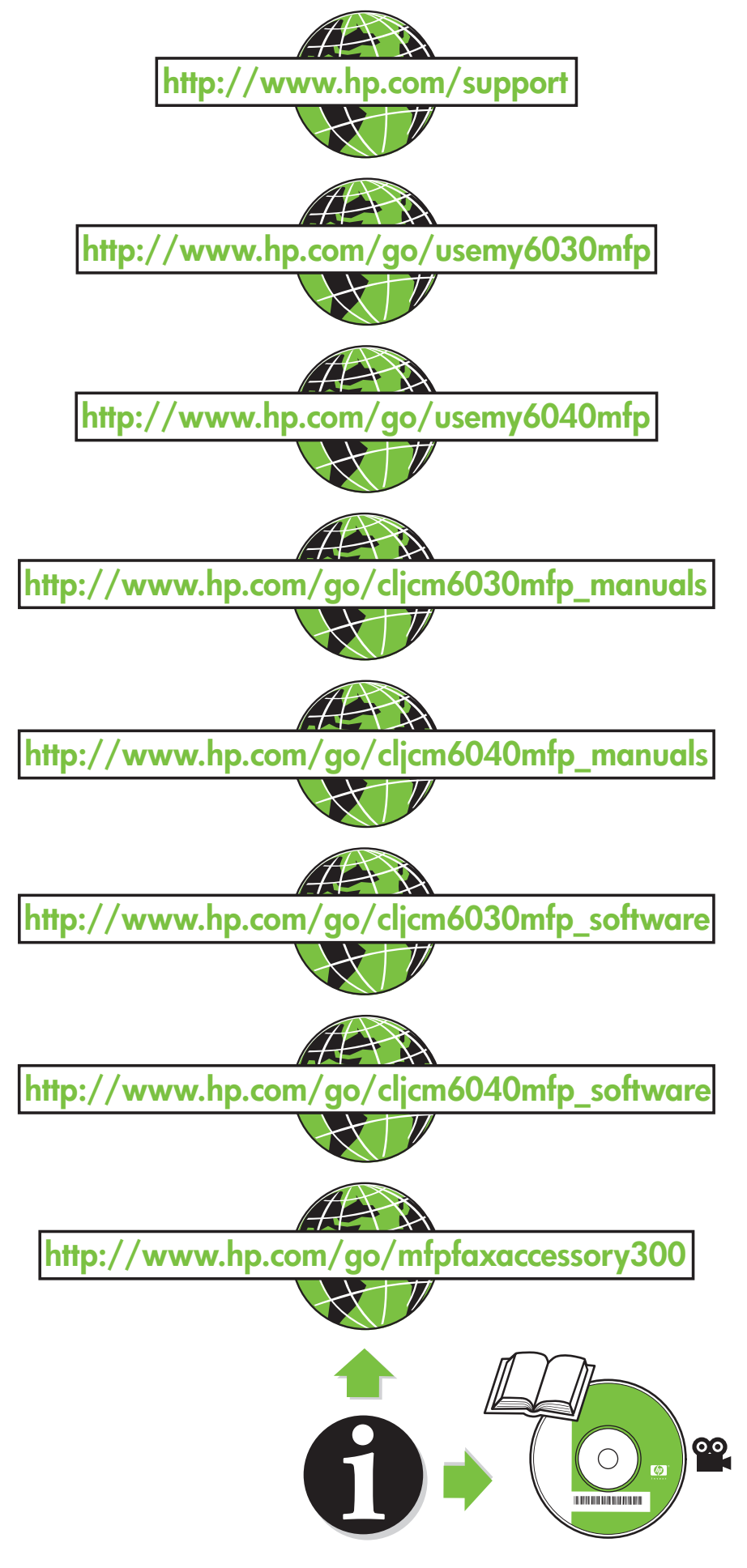

© 2008 Hewlett-Packard Development Company, L.P. www.hp.com

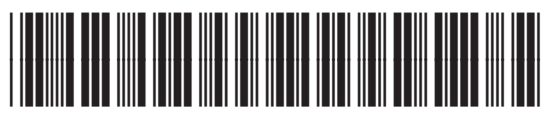

Q3938-91043